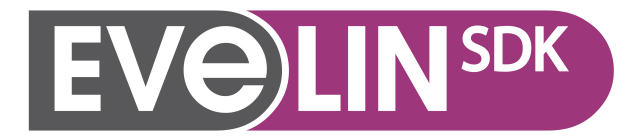

## "Embedded Linux development made easier"

User's manual

Version: 2.10.2 August 4, 2009

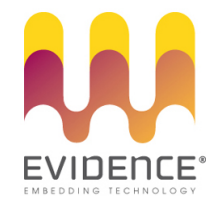

## About Evidence S.r.l.

Evidence is a company operating in the field of software for embedded real-time systems. It started in 2002 as a spin-off company of the Real-Time Systems (ReTiS) Lab of the Scuola Superiore Sant'Anna (Pisa, Italy). Today, Evidence is a dynamic company having collaborations in the field of electronics, telecommunications, automotives, and industrial automation.

People at Evidence are experts in the domain of embedded and real-time systems, with a deep knowledge on the design and specification flow of embedded software, especially for the embedded market.

Besides providing consultancy services, Evidence also provides: BSPs based on Linux for embedded devices, evaluation boards featuring most innovative 8, 16 and 32-bit microcontrollers for the embedded market, development tools for making embedded software development easier, and tools for the schedulability analysis of real-time tasks running on your final product.

## Contact Info

Evidence Srl, Via Carducci 64/A Localitá Ghezzano 56010 S.Giuliano Terme PISA Italy

Tel: +39 050 99 11 224 Fax: +39 050 99 10 812

For more information about Evidence products, please send an e-mail to the following address: info@evidence.eu.com. Other information about the Evidence product line can be found at the Evidence web site at: http://www.evidence.eu.com.

This document is Copyright 2005-2009 Evidence S.r.l.

Information and images contained within this document are copyright and the property of Evidence S.r.l. All trademarks are hereby acknowledged to be the properties of their respective owners. The information, text and graphics contained in this document are provided for information purposes only by Evidence S.r.l. Evidence S.r.l. does not warrant the accuracy, or completeness of the information, text, and other items contained in this document. Matlab, Simulink, Mathworks are registered trademarks of Matworks Inc. Microsoft, Windows are registered trademarks of Microsoft Inc. Java is a registered trademark of Sun Microsystems. in the USA. and other countries, and are used under license. All other trademarks used are properties of their respective owners. This document has been written using LATEX.

# **Contents**

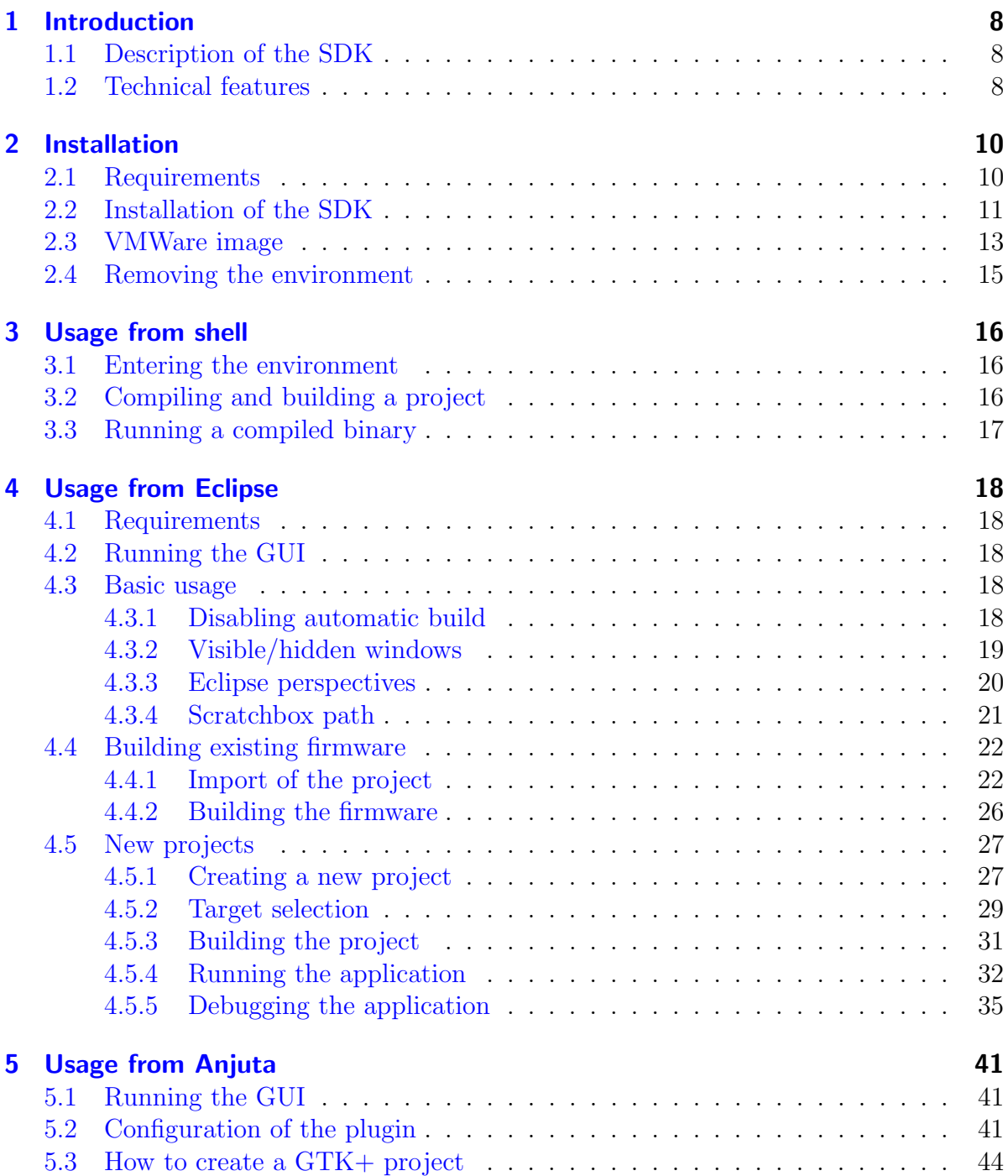

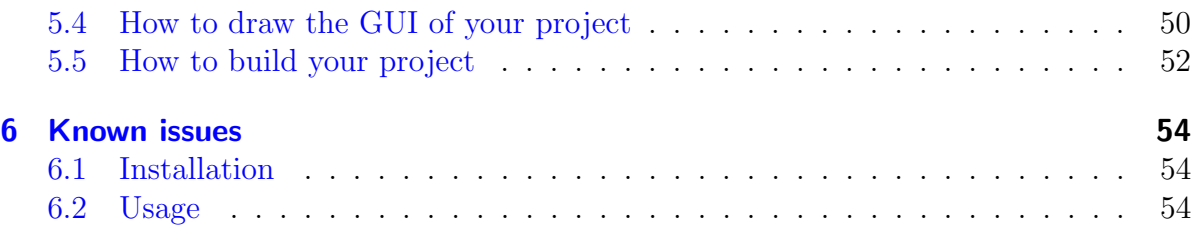

# List of Figures

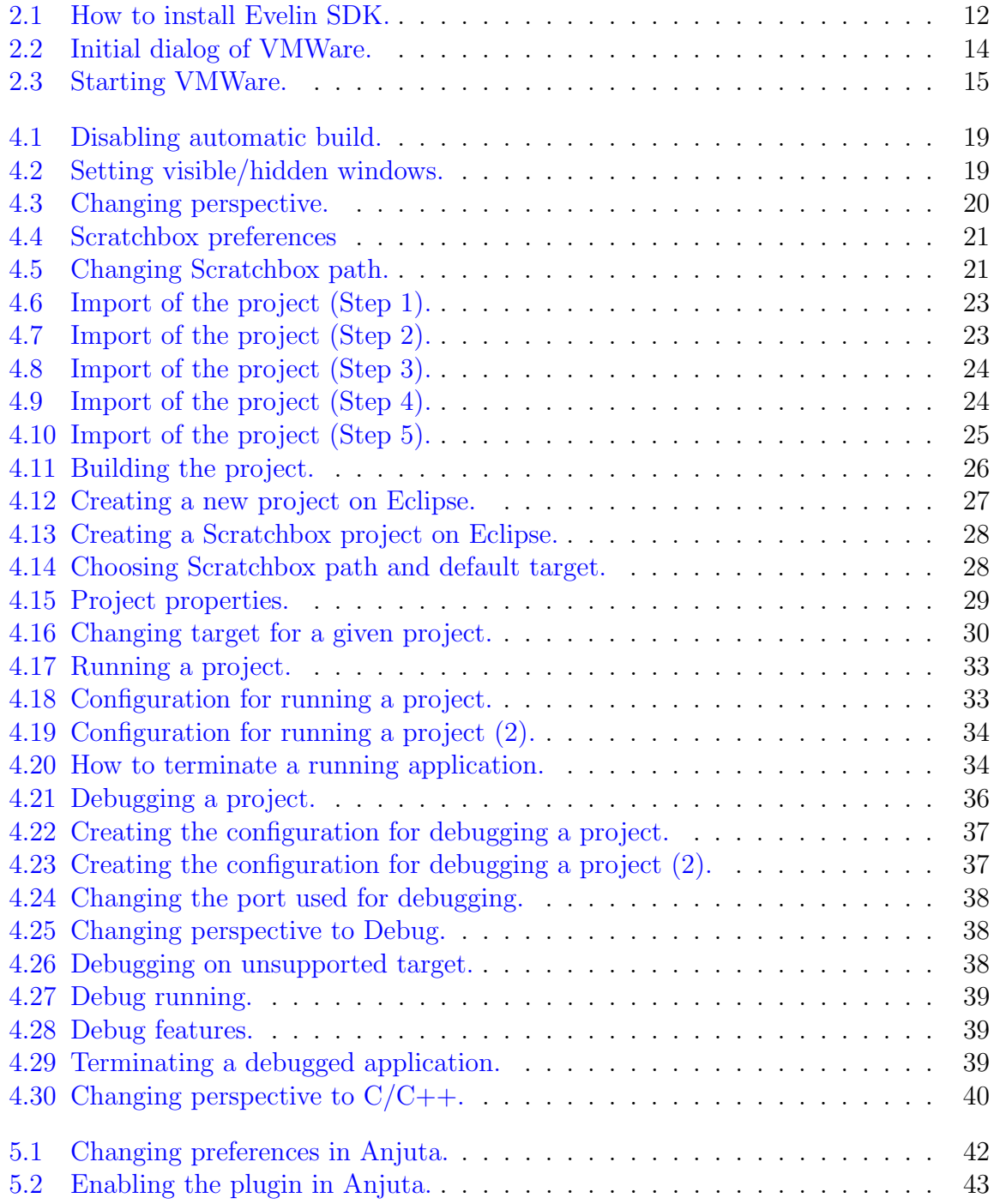

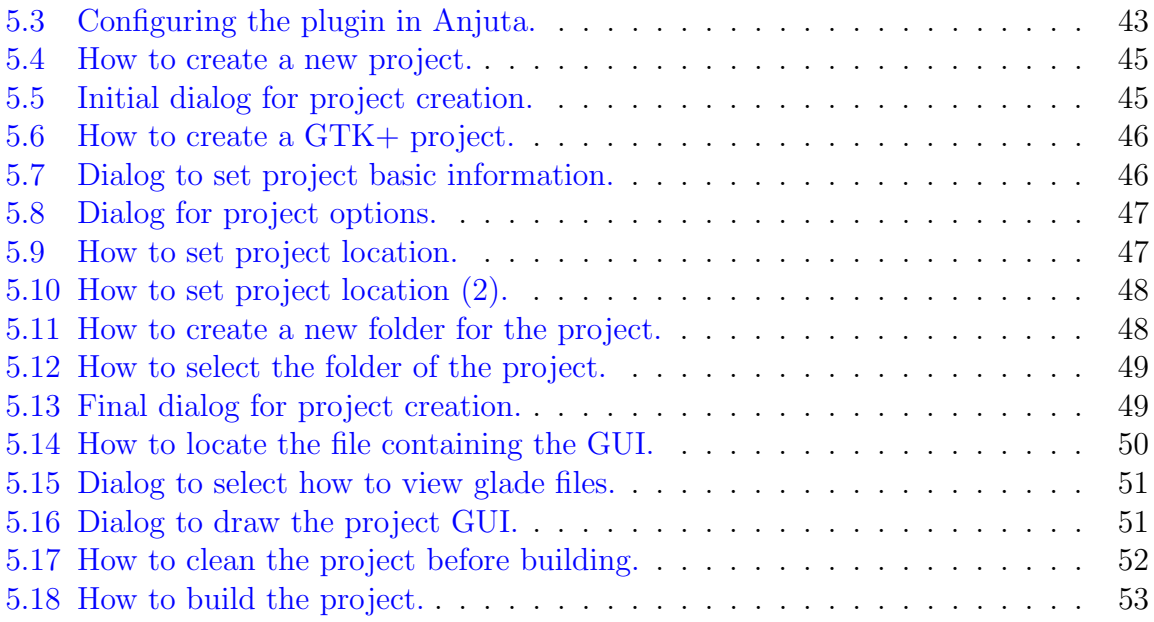

## About this document

This document explains how to use the Evelin SDK development environment.

## Function of the document

The function of this document is to provide information about the usage of the environment to developers who are going to use it.

## Document history

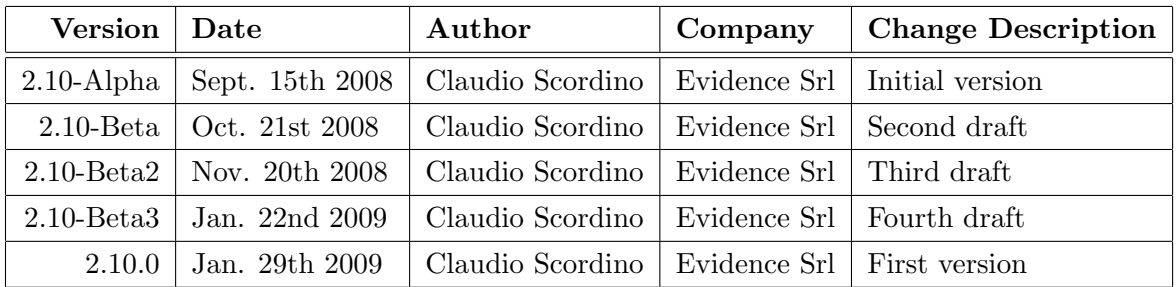

### Acronyms

- BSP Board Support Package
- SDK Software Development Kit

## 1 Introduction

This manual contains the instructions for the installation and the usage of Evelin SDK. Evelin (which stands for "EVidence Embedded LINux") is the suite of tools for embedded Linux systems created and maintained by Evidence S.r.l..

### 1.1 Description of the SDK

Evelin SDK is based on the Scratchbox2 [2] environment.

Scratchbox2 is a very powerful environment that allows to develop target binaries in a way completely transparent to the developer. In particular, Scratchbox2 is a crosscompilation toolkit developed by the Open Source community and designed to make embedded Linux application development easier. It provides a full set of tools to integrate and cross-compile an entire Linux distribution. Once the target has been chosen, Scratchbox2 allows to configure and compile the binaries regardless of the target machine and without worrying about cross compilation. This way, even the higher level software based on GNU Autotools is capable of compiling transparently.

Evelin SDK includes improvements to the original Scratchbox2 environment: patches to fix existing bugs, toolchains for new target architectures, plugin for integration with both the Eclipse [5] and the Anjuta [3] IDEs, etc. Evidence also made some modifications to the original environment, in order to let it capable of supporting new architectures. Last but not least, Evidence provides technical support for its environment.

## 1.2 Technical features

Evelin SDK has the following technical features:

- Based on the Scratchbox2 [2] project;
- Easy-to-use installer;
- Additional Scratchbox2 scripts;
- Transparent cross-compilation based on GNU gcc [7];
- Target software emulation: cpu-transparency mechanism that allows to execute target binaries on the host platform through Qemu [4]. Qemu is a generic and Open Source processor emulator which achieves a good emulation speed by using dynamic translation. Qemu is automatically invoked by the environment when needed (i.e., no intervention of the user is needed). Note that Evelin SDK uses a proprietary version of Qemu with better support for big-endian targets [8];
- GUI based on the well-known Eclipse IDE [5], with:
	- CDT [1] plugin for development of C and  $C_{++}$  programs;
	- Proprietary plugin for Scratchbox2 integration;
	- Graphical debugging of both host and target binaries.
- Anjuta plugin for Scratchbox2 integration (available only on some distributions). Anjuta is a development environment made by the Gnome community, which integrates with Glade-3 [6] for development of GTK-based graphical applications;
- Support for the following targets:
	- ARM7
	- ARM9 little-endian and big-endian
	- $-$  ARM11
	- Renesas SH4

## 2 Installation

### 2.1 Requirements

In order to install the development environment, a PC with the following characteristics is required:

• Ubuntu or Debian 32-bit Linux distribution installed;

Note 2.1.1: Currently, the following distributions are supported:

- Ubuntu 8.04 ("Hardy")
- Ubuntu 8.10 ("Intrepid")
- Ubuntu 9.04 ("Jaunty")
- Debian 5.0 (i.e., "Lenny stable" or "Lenny testing")

Note 2.1.2: Evelin SDK Full includes an image that can be run on any operating system supporting VMWare.

- 1 GB of free space on the hard disk plus 2.5 GB for each user who will use the environment;
- bash, apt-get, dpkg, and gzip utilities already installed;

Note 2.1.3: If bash is not installed, just type apt-get update; apt-get install bash with superuser permissions (i.e., as *root* user, or using the **sudo** command).

Note 2.1.4: On Debian, these tools are automatically installed if the Desktop environment and Standard system options are selected during the installation of the operating system.

- /proc and /proc/sys filesystems mounted;
- A Linux kernel with the binfmt misc module (required for the CPU-transparency mechanism) loaded (as a loadable kernel module or built in the kernel image).

Note 2.1.5: For the supported Linux distributions this is already available on the default kernel.

Note 2.1.6: If it is not available, you need to recompile the kernel in order to add this support.

## 2.2 Installation of the SDK

Most of Evelin SDK is installed inside the user's home directory. Therefore, the installation must be done for every user who wants to use the environment.

To start the installation of Evelin SDK follow the next steps:

1. Check to have a working network connection on your host machine.

Note 2.2.1: If your host platform is behind a firewall or a proxyweb, the installation may fail, because the Ubuntu or Debian repositories may be unreachable. Please, check this condition with your network administrator.

Note 2.2.2: In case of very slow network connection the installation may fail, because the apt-get utilities may experience a timeout.

Note 2.2.3: On Ubuntu machines the universe repositories must be enabled in the /etc/apt/sources.list file. On Debian machines, instead, the non-free repositories must be enabled. If disabled, the installation script will enable those repositories automatically, depending on your Linux distribution.

- 2. Enter the directory containing the Evelin SDK distribution (typically, the CD-ROM)
- 3. Read the license in the COPYRIGHT file
- 4. Start the installation by typing

#### sudo bash install.sh [<targets>]

as shown in Figure 2.1.

Enter your password, if required.

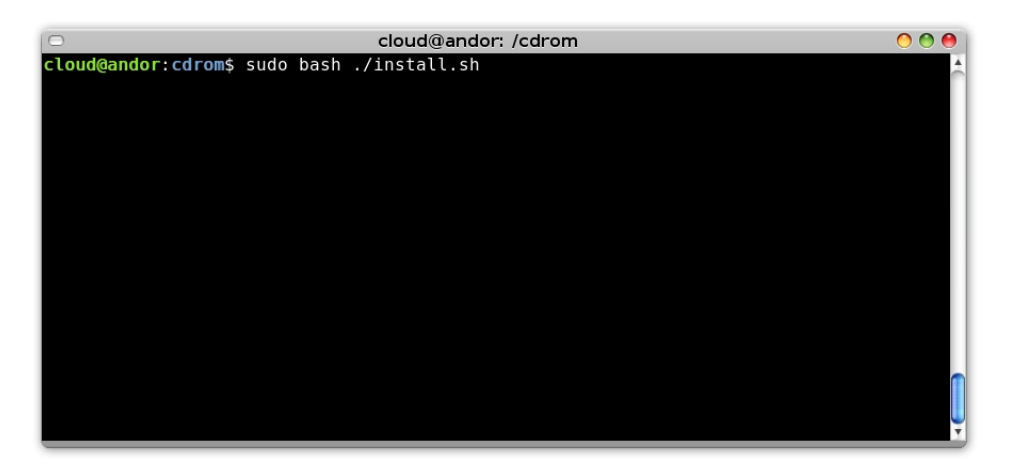

Figure 2.1: How to install Evelin SDK.

Note 2.2.4: The sudo command requires the user to belong to some specific groups (e.g., admin or sudo) on the Linux machine. If your user does not have permissions for using the sudo command, just follow the next steps:

- a) Enter as *root* user by typing su
- b) Enter root's password and press Enter
- c) Edit the /etc/sudoers file and add the following line: <username> ALL=(ALL) ALL
- d) Type exit
- e) Then, start the installation as specified above

Note 2.2.5:  $\langle \text{targets} \rangle$  is the list of targets (e.g., armle, armeb, arm7, arm11, sh4, etc.) to be installed.

Note 2.2.6: Type install.sh --help to have the list of available targets.

Note 2.2.7: If called without arguments, the install.sh script will install all available targets.

- 5. Type accept if you accept the license (otherwise Evelin SDK will not be installed).
- 6. Accept Java license by Sun (the environment needs Java to run Eclipse)
- 7. Wait for the EVELIN SDK INSTALLED message.

Note 2.2.8: If you are using the Gnome desktop manager, and if your Linux distribution is fully supported, some icons will appear on your desktop. Do not worry if the icons do not appear, since the environment can be easily used also without them.

8. Reboot the machine in order to make the system read the new settings.

Note 2.2.9: The installation tries to detect your Linux distribution automatically. However, if not detected, or detected wrongly, the installation program will ask you the right Linux distribution installed on your host machine. In this case, the user must specify a Linux distribution between those present in the distro/ directory.

Note 2.2.10: The installation configuration for a given target is written in the targets/<target>/target.conf configuration file. Do not change the values unless you really know what you are doing!

Note 2.2.11: If a copy of the environment is already installed, the installation will automatically remove it. Please notice that the content of the rootfs (i.e.,  $\sim$ /ev-sdk/rootfs/...) directories will be lost.

Note 2.2.12: Since most of the environment is provided as source code, the installation requires some time (up to 1 hour, depending on your host hardware and network connection) to compile the source code.

Note 2.2.13: If the installation is interrupted for some reason (e.g., lack of Internet connection) restart the installation with the same command specified above.

Note 2.2.14: The version of the SDK installed will be saved into the ∼/ev-sdk/ev-sdk.version file.

Note 2.2.15: Any error during the installation will be saved in the ∼/.ev-sdk.log file.

Note 2.2.16: Most of the environment will be installed in the ∼/ev-sdk/ directory

### 2.3 VMWare image

Evelin SDK is available also as VMWare [10] image based on Ubuntu [9]. On this image, the environment is already installed and configured, so there is no need of installing it.

The VMWare image is compressed as 7-zip archive, and it is located in the vmware/ directory. A free client to extract the archive can be downloaded from http://www.7-zip.org.

In order to use the vmware image, follow the next steps:

- 1. Download the vmplayer from http://www.vmware.com/products/player/
- 2. Install vmplayer
- 3. Download the 7-zip file archiver from http://www.7-zip.org
- 4. Install the 7-zip file archiver
- 5. Extract the vmware/evelin-sdk.7z archive using the 7-zip file archiver. This will create a directory called evelin-sdk
- 6. Run vmplayer. A dialog similar to the one shown in Figure 2.2 will appear.
- 7. Click on **Open**, and locate the .vmx image inside the evelin-sdk directory
- 8. The first time you run the image, a dialog similar to the one shown in Figure 2.3 will appear. Click on I copied it.
- 9. At this point the boot of the Ubuntu image will start
- 10. Login using user as both login and password
- 11. Finally, run Evelin SDK as explained in the following chapters.

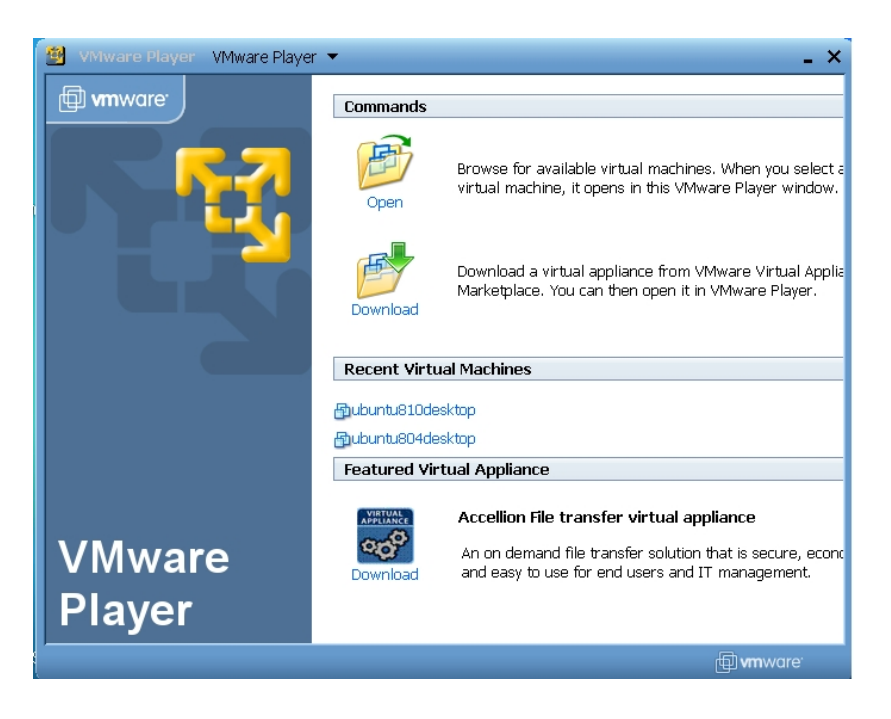

Figure 2.2: Initial dialog of VMWare.

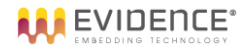

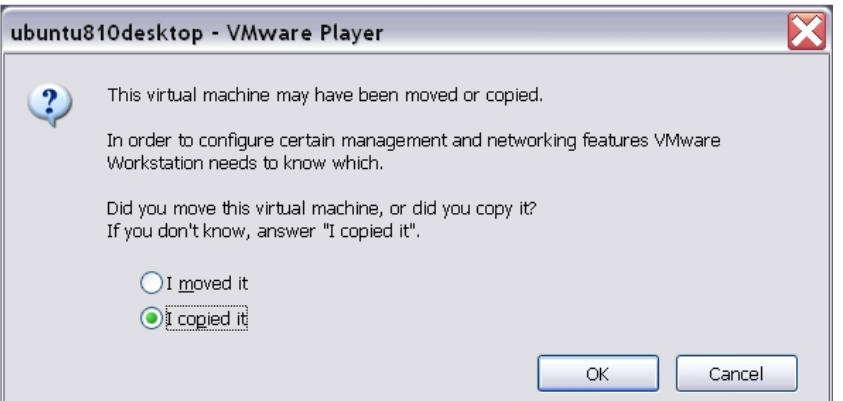

Figure 2.3: Starting VMWare.

## 2.4 Removing the environment

If you ever want to remove the SDK from the host machine, just type:

sudo ev-sdk-uninstall

and type your password if asked. Then, wait the EVELIN SDK UNINSTALLED message.

## 3 Usage from shell

This section explains how to use the main commands of Evelin SDK. The path of the commands is automatically appended to user's ∼/.bashrc file during the installation.

### 3.1 Entering the environment

- Type sb2-config -1 to know the list of available targets
- Type  $sb2$ -config -d  $\langle target \rangle$  to set the default target
- Type sb2 to enter the Scratchbox environment using the default target:
	- To exit the environment, just type exit
	- You can also specify a specific target, using  $sb2 -t$   $\langle target \rangle$
- Type sb2  $\leq$  command > to execute a command inside Scratchbox using the default target:
	- This command runs the given command inside Scratchbox, without the need of entering the environment
	- You can also specify a specific target, using sb2 -t <target> <command>

## 3.2 Compiling and building a project

Once entered the environment as explained in the previous section, you can run the typical commands (i.e., gcc, make, etc.) to build your application. Depending on the chosen target, Evelin SDK will invoke the right toolchain and will build the application for such target. In other words, the application can be compiled in the common way as if we were compiling it for our host architecture: Evelin SDK will do the rest for us.

## 3.3 Running a compiled binary

Once the application has been compiled as explained in the previous section, it can be run on the host architecture, even if the binary has been compiled for a target architecture. Evelin SDK, in fact, remembers which target the application has been compiled for, and automatically starts Qemu to run your application! This way, it is possible to run and debug applications compiled for an embedded microcontroller directly on the host PC.

Note 3.3.1: When using Eclipse, do not use the environment from shell, otherwise the commands from shell may interfere with Eclipse settings.

## 4 Usage from Eclipse

This section explains how to use the GUI based on the Eclipse IDE [5] provided with the SDK.

### 4.1 Requirements

In order to run the development environment, a Java 1.6 virtual machine is needed. This means that the package sun-java6-jre must be installed.

The installation script will try to install the virtual machine automatically from the repositories.

## 4.2 Running the GUI

To start the GUI, type ev-sdk-eclipse (without any parameter) on a X11 terminal. Alternatively, if an icon Evelin SDK Eclipse has been created at installation time on your desktop, just click the icon.

Note 4.2.1: The installer creates a default workspace located in the /home/<username> /ev-sdk/bin/eclipse-workspace/ directory. In case you reinstall the SDK, the content of this directory will be moved to the /home/<username>/ev-sdk/bin/eclipseworkspace.old/ directory.

### 4.3 Basic usage

#### 4.3.1 Disabling automatic build

We strongly suggest to disable the automatic building of the project, by clicking on the Project menu and disabling (i.e., uncheck) the related item, as shown in Figure 4.1.

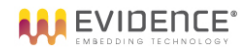

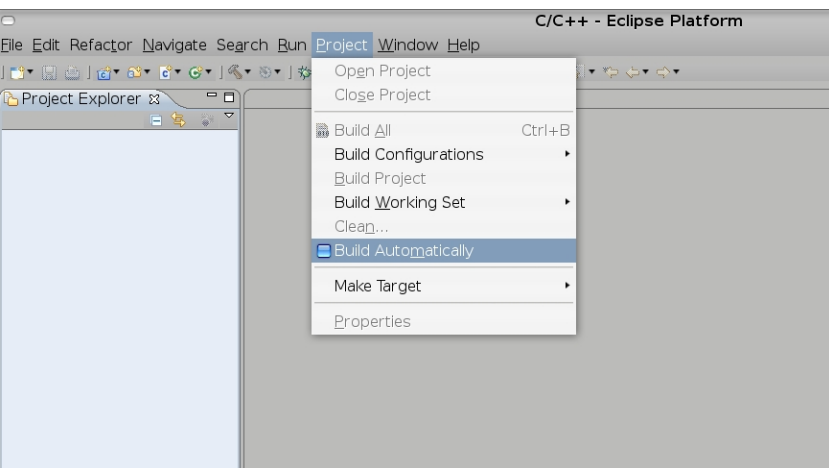

Figure 4.1: Disabling automatic build.

#### 4.3.2 Visible/hidden windows

The list of visible/hidden windows can be easily changed at any time by clicking on  $Window \rightarrow Show \; View \; as \; shown \; in \; Figure \; 4.2.$ 

Therefore, if at some time you cannot see a window anymore, just click on this menu to make the window visible.

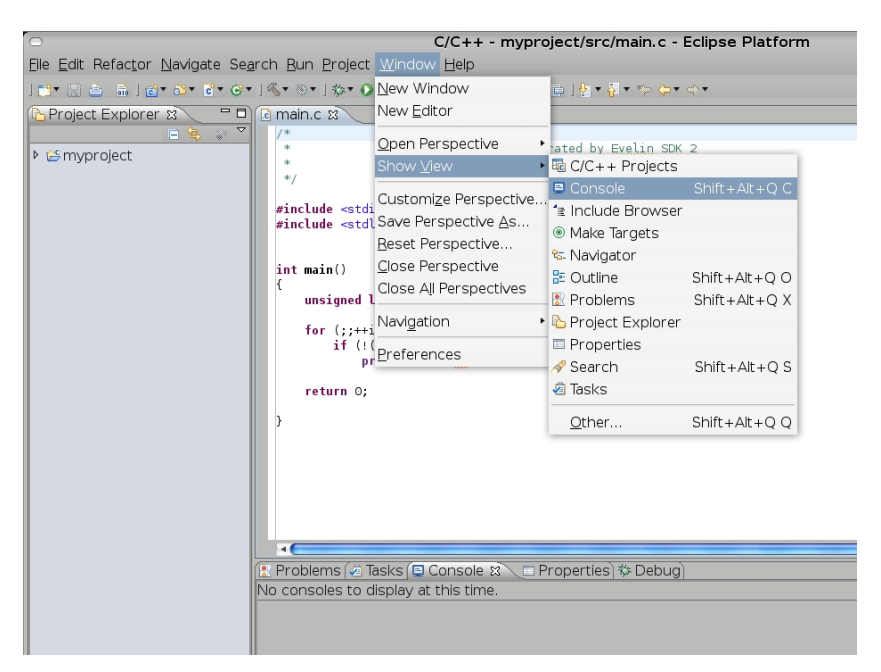

Figure 4.2: Setting visible/hidden windows.

### 4.3.3 Eclipse perspectives

Eclipse has a set of views, called "perspectives". Each perspective allows to make certain operations or see certain kind of information.

To change perspective, just click on the icons on the top right corner of the main window, as shown in Figure 4.3.

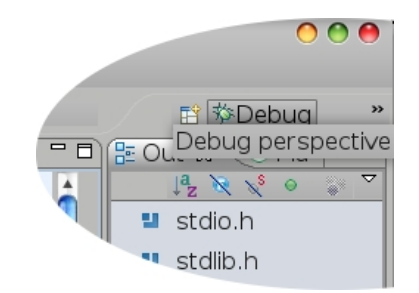

Figure 4.3: Changing perspective.

Note 4.3.1: The list of running processes (shown in Figure 4.27) can be seen at any time by entering the Debug perspective.

### 4.3.4 Scratchbox path

To change the Scratchbox path click on  $Window \rightarrow Preferences$  as shown in Figure 4.4. Then, click on *Scratchbox2 Preferences* as shown in Figure 4.5.

Note 4.3.2: The default path should be fine in most situations.

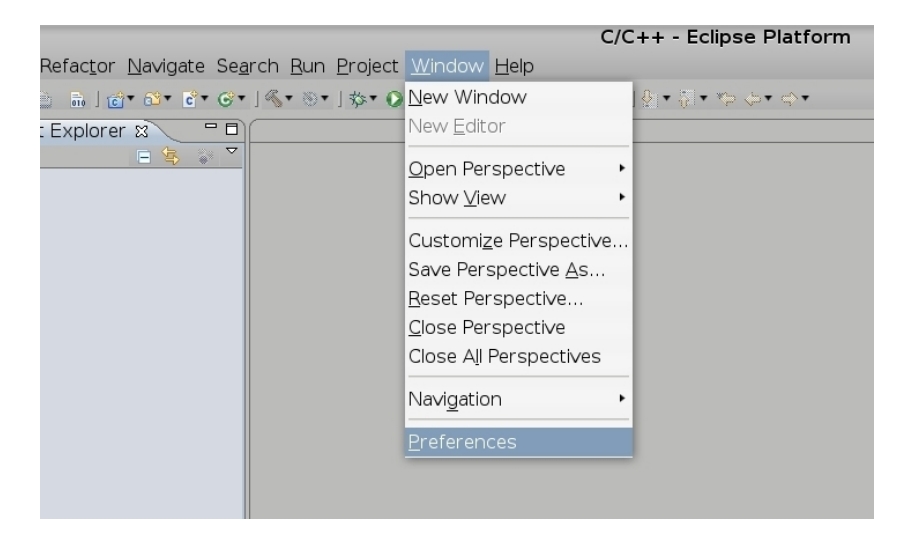

Figure 4.4: Scratchbox preferences

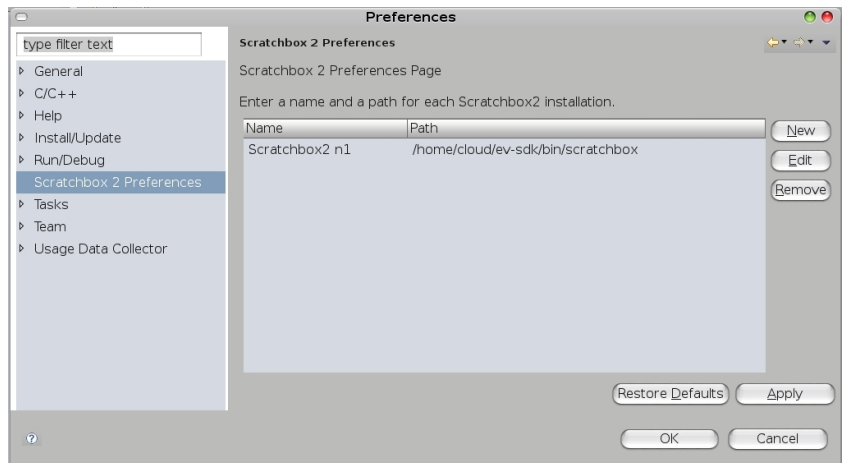

Figure 4.5: Changing Scratchbox path.

### 4.4 Building existing firmware

Some versions of Evelin SDK (e.g., the version for Xflar) are provided with firmware for a specific board. This firmware is called "Evelin BSP".

To build the firmware for your embedded board (if any) follow the operations described in the next paragraphs.

#### 4.4.1 Import of the project

First of all, disable automatic build of the project as explained in Section 4.3.1. Then, import the project:

- 1. Start Eclipse as described in Section 4.2
- 2. Click on  $File \rightarrow Import$  as shown in Figure 4.6
- 3. Select General  $\rightarrow$  Existing Projects into Workspace as shown in Figure 4.7
- 4. Click on Browse to select the root directory as shown in Figure 4.8
- 5. Select the /home/<user>/ev-sdk/bin/exlipse-workspace directory shown in Figure 4.9
- 6. Finally, check the evelin-bsp directory and click Finish as shown in Figure 4.10

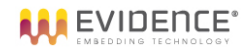

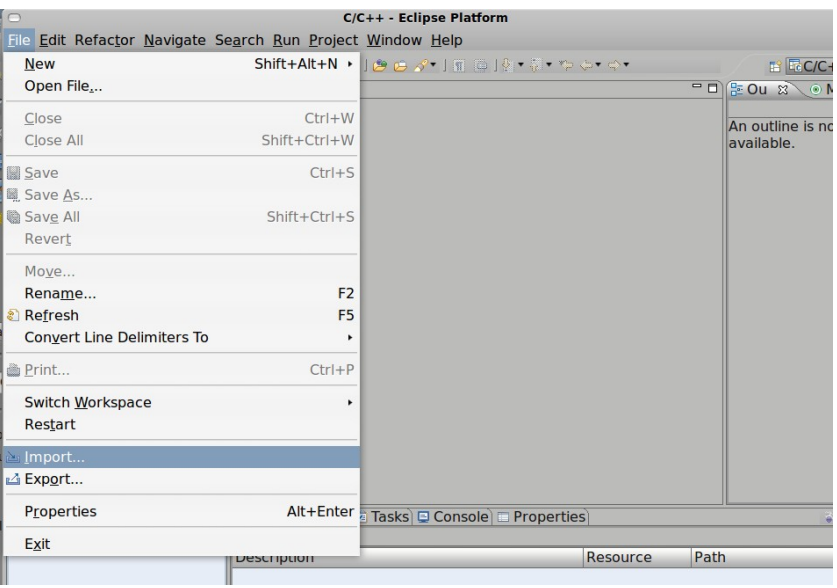

Figure 4.6: Import of the project (Step 1).

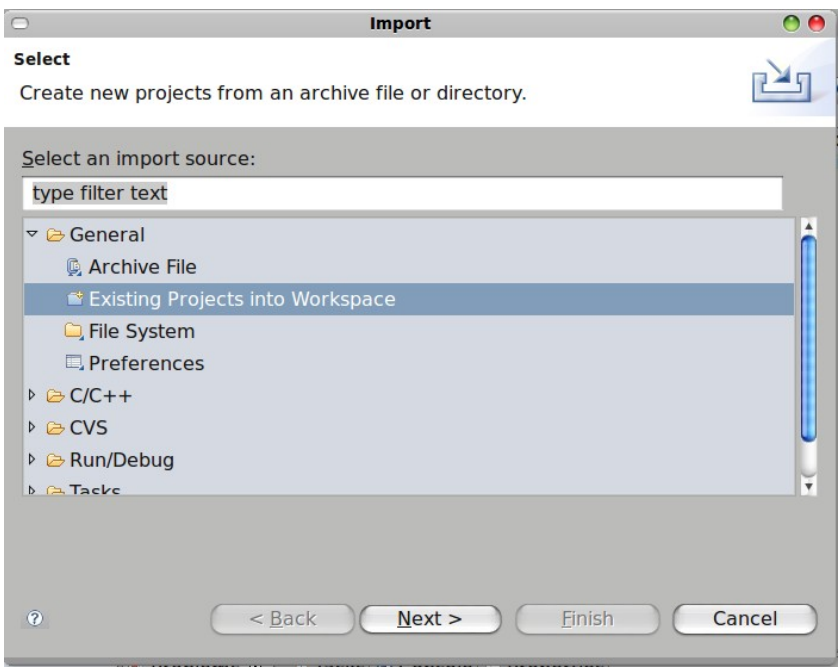

Figure 4.7: Import of the project (Step 2).

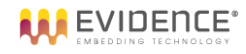

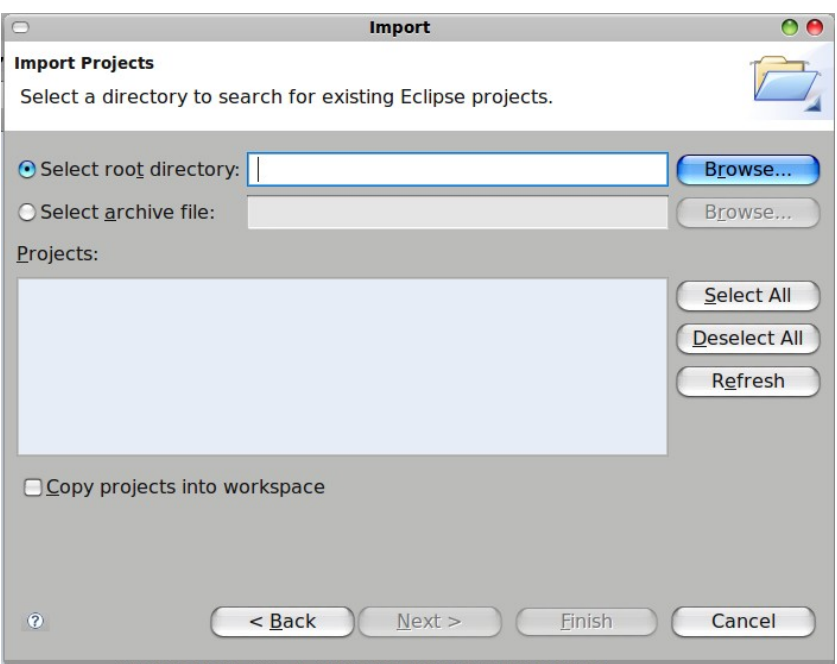

Figure 4.8: Import of the project (Step 3).

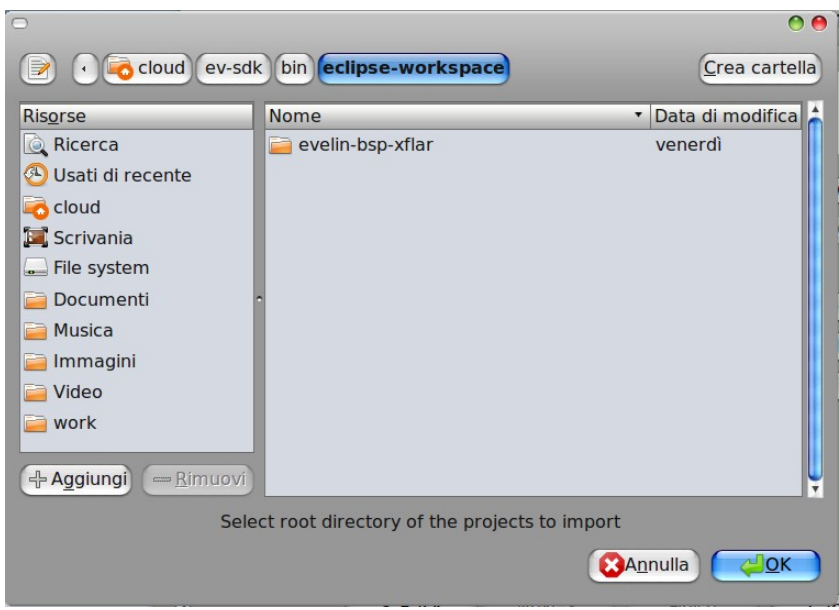

Figure 4.9: Import of the project (Step 4).

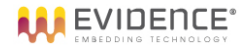

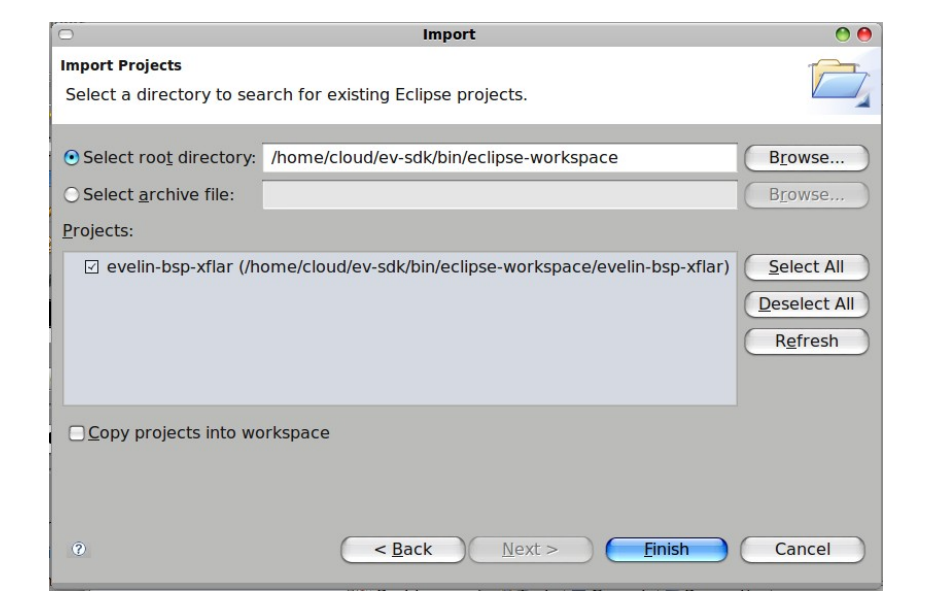

Figure 4.10: Import of the project (Step 5).

## 4.4.2 Building the firmware

To build the firmware, click with the right key of the mouse on the project name inside the left frame, as shown in Figure 4.11. Then, select Build Project.

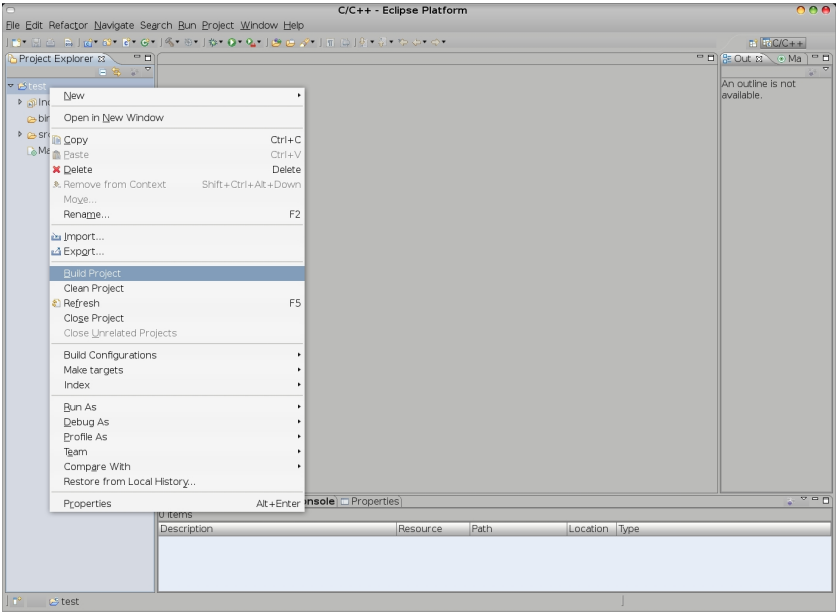

Figure 4.11: Building the project.

## 4.5 New projects

#### 4.5.1 Creating a new project

To create a new project, follow the next steps:

- 1. Click on  $File \rightarrow New \rightarrow Project$  as shown in Figure 4.12.
- 2. Select  $C \rightarrow New$  *Scratchbox2 project* as shown in Figure 4.13.
- 3. Specify the project name.
- 4. Select the default target, as shown in Figure 4.14.

Note 4.5.1: This allows to specify for which target the binary will be compiled for. Host refers to the host architecture.

Note 4.5.2: If you wish, you can choose to start from an existing template which shows how to write the Makefile (strongly recommended).

Note 4.5.3: The default path is taken from the dialog shown in Figure 4.4 and should be fine in most situations.

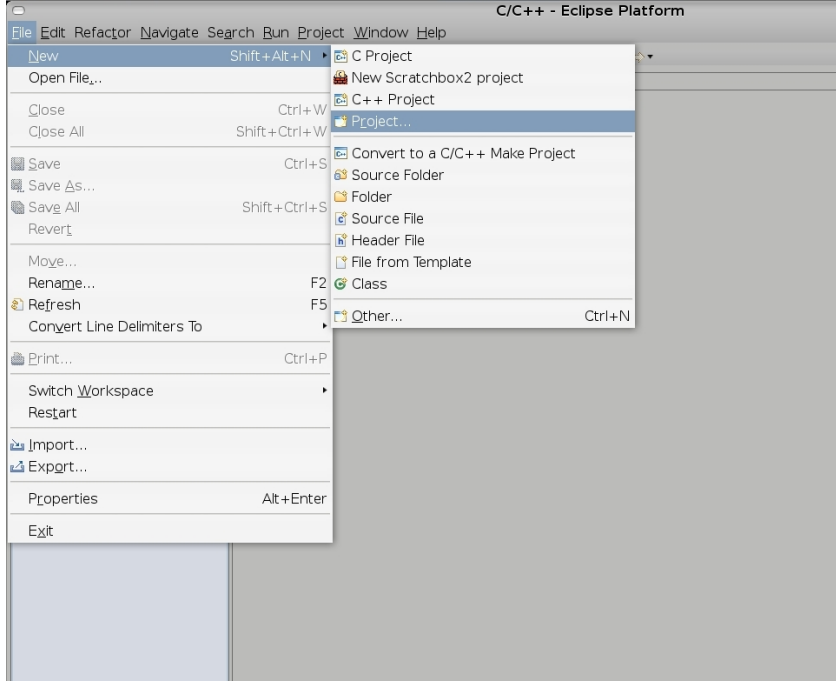

Figure 4.12: Creating a new project on Eclipse.

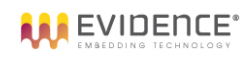

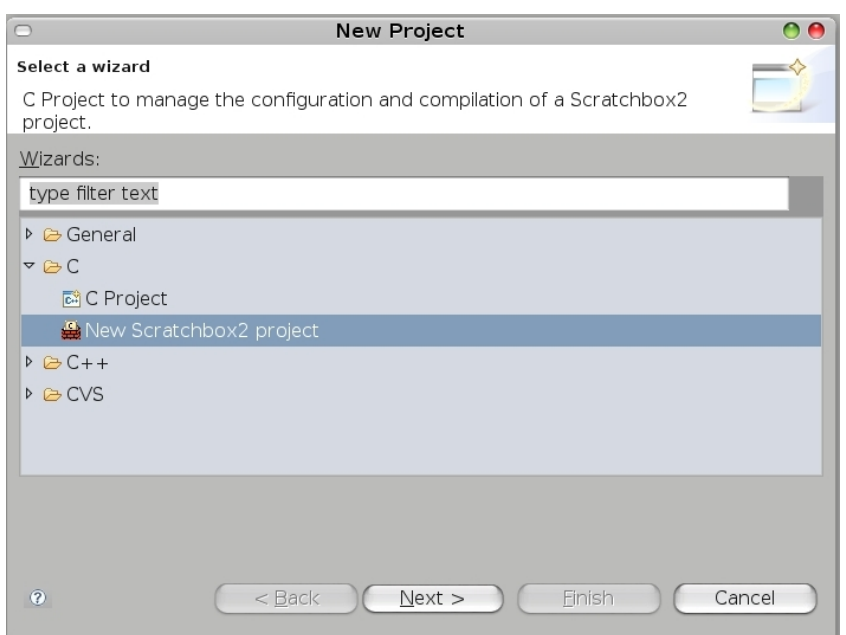

Figure 4.13: Creating a Scratchbox project on Eclipse.

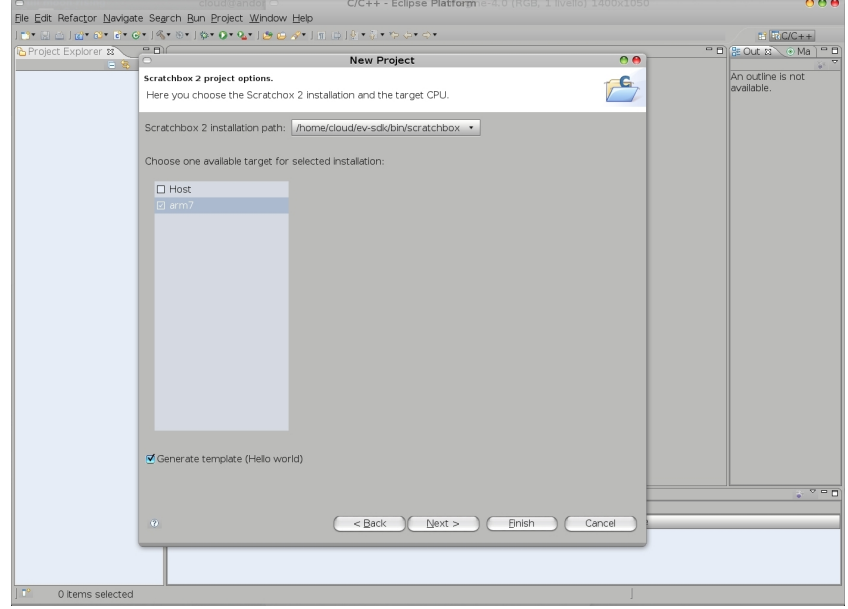

Figure 4.14: Choosing Scratchbox path and default target.

### 4.5.2 Target selection

To change the target for a given project, click with the right button of the mouse on the project, and select Properties as shown in Figure 4.15.

Then, click on *Scratchbox2 Options* as shown in Figure 4.16.

Note 4.5.4: This allows to specify for which target the binary will be compiled for.

Note 4.5.5: Host refers to the host architecture.

Choose the target, then click on Apply and then on OK.

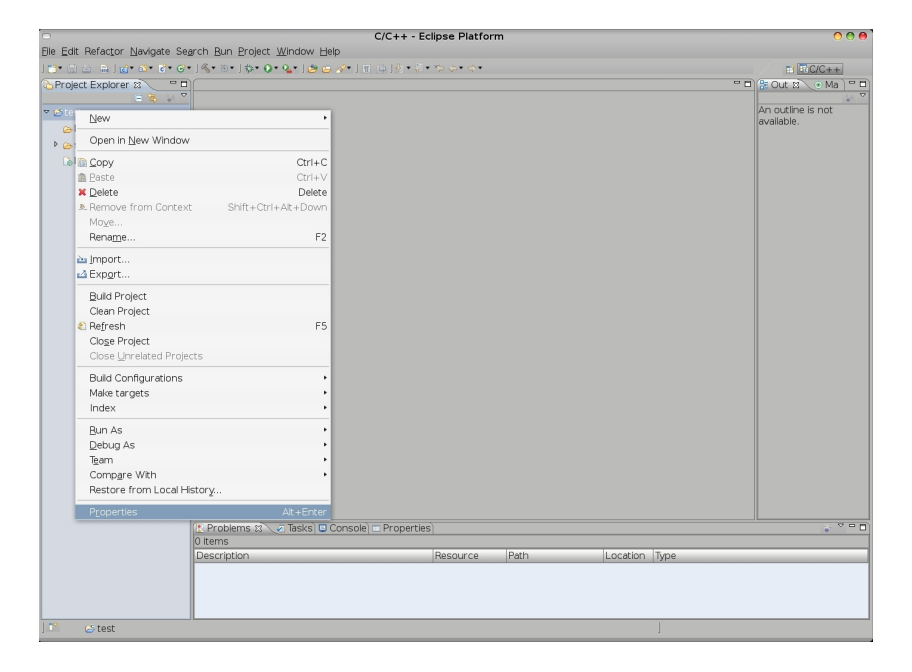

Figure 4.15: Project properties.

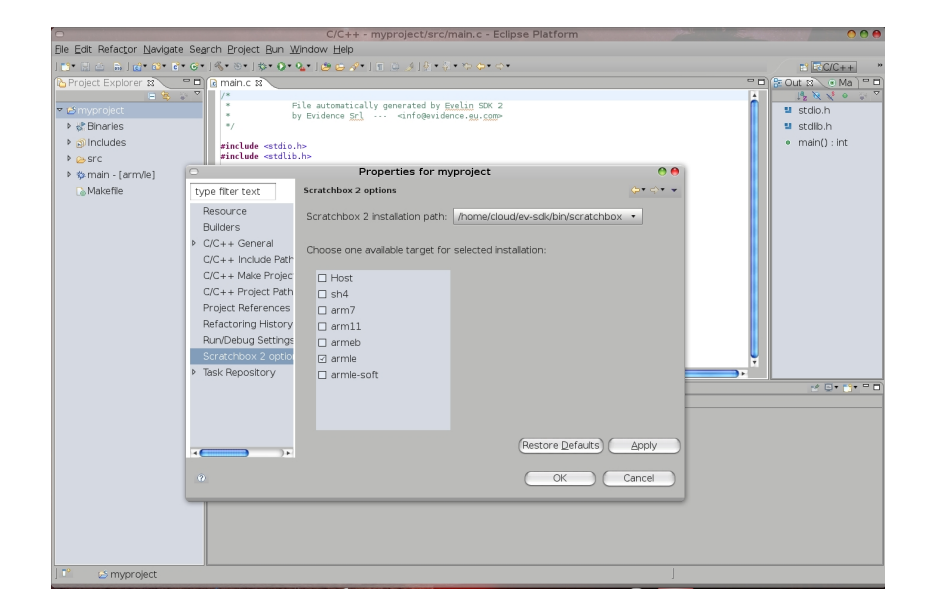

Figure 4.16: Changing target for a given project.

### 4.5.3 Building the project

Before building the project, disable automatic build of the project as explained in Section 4.3.1.

Then, to build the project, click with the right key of the mouse on the project name inside the left frame, as shown in Figure 4.11. Select Clean Project followed by Build Project.

#### 4.5.4 Running the application

To run the application, follow the next steps:

- 1. Select your target as explained in Section 4.5.2
- 2. Build the project as explained in Section 4.5.3
- 3. Click the Run icon as shown in Figure 4.17 and select the Run configurations . . . item.
- 4. The first time you run the application you have to create the configuration. To do that, click twice on the Scratchbox2 application item as shown in Figure 4.18. A new configuration for your application will appear, as shown in Figure 4.19.
- 5. Select the project you wish to run in the Project box.
- 6. Select the project you wish to run in the  $C/C++ Application$  box.

Note 4.5.6: It would not be possible to select the project if it has not been already compiled.

- 7. Click the Run button.
- 8. To terminate the application, click the icon shown in Figure 4.20.

Note 4.5.7: The application can be run even if compiled for a target different than the host machine: Evelin SDK will automatically detect the type of binary and will start Qemu to run the application.

Note 4.5.8: The list of running processes (shown in Figure 4.27) can be seen at any time by entering the *Debug* perspective.

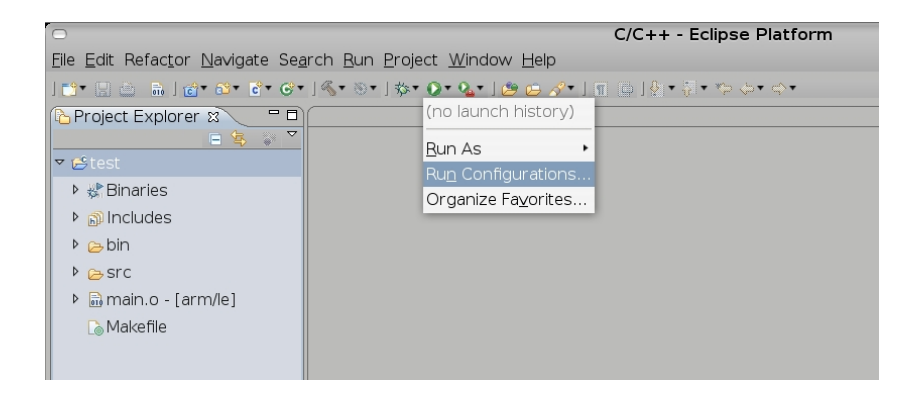

Figure 4.17: Running a project.

| <b>Run Configurations</b><br>$\circ$<br>o c                                                                                                |                                                                                                    |  |  |  |
|----------------------------------------------------------------------------------------------------|----------------------------------------------------------------------------------------------------|--|--|--|
| Create, manage, and run configurations                                                                                                    |                                                                                                    |  |  |  |
| 日本<br><b>DE X</b><br>type filter text<br>$\boxed{\circ}$ C/C++ Local Application<br>Scratchbox2 application<br>Filter matched 2 of 2 items | Configure launch settings from this dialog:<br>$\beta$ - Press the 'New' button to create a configuration of the selected type.<br>$\mathbb{R}$ - Press the 'Duplicate' button to copy the selected configuration.<br>X - Press the 'Delete' button to remove the selected configuration.<br>♪ - Press the 'Filter' button to configure filtering options.<br>- Edit or view an existing configuration by selecting it.<br>Configure launch perspective settings from the Perspectives preference page. |  |  |  |
| (2)                                                                                                    | Close<br>Run                                                                                                    |  |  |  |

Figure 4.18: Configuration for running a project.

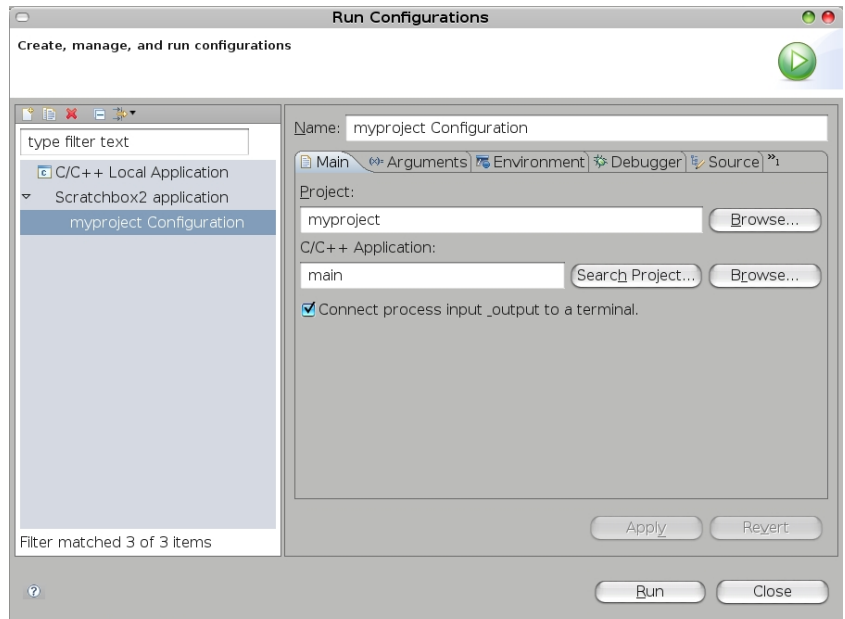

Figure 4.19: Configuration for running a project (2).

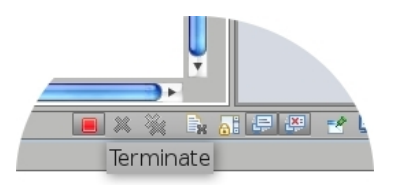

Figure 4.20: How to terminate a running application.

#### 4.5.5 Debugging the application

Eclipse provides a GUI to debug your application using an internal gdb. Internally, the debug works as a client-server remote debugging: the Eclipse gdb client connects to the Qemu gdb server which runs the application. The communication between client and server is made through a network port of the host machine.

To debug the application, follow the next steps:

- 1. First of all, edit the Makefile of the project and add the  $-g$  option to gcc parameters. This option compiles the project adding all symbolic information needed for debugging. Usually the option is appended to the CFLAGS variable.
- 2. Save the Makefile
- 3. Select your target as explained in Section 4.5.2
- 4. Build the project as explained in Section 4.5.3
- 5. Click the *Debug* icon as shown in Figure 4.21 and select the *Debug configurations* ... item.
- 6. The first time you debug the application you have to create the configuration. To do that, click twice on the Scratchbox2 application item as shown in Figure 4.22. A new configuration for your application will appear, as shown in Figure 4.23.
- 7. Select the project you wish to debug in the Project box.
- 8. Select the project you wish to debug in the  $C/C++ Application$  box.

Note 4.5.9: It would not be possible to select the project if it has not been already compiled.

9. The Debugger tab shown in Figure 4.24 allows to set the network port of the operating system used for debugging. The default value is 1234. You can change this value according to your needs.

Note 4.5.10: This feature allows to debug more applications simultaneously, by using a different port for each debugged application.

Note 4.5.11: See the /etc/services file to know which ports are already used by other applications.

- 10. Click the Debug button
- 11. The first time you start a debugging session, the window shown in Figure 4.25 will appear. Check the combobox and press the Yes button.

Note 4.5.12: Debugging on some targets is not yet supported. For those targets, the window shown in Figure 4.26 will appear.

- 12. At this point the window shown in Figure 4.27 will appear. Refer to Eclipse documentation for information about how debug your application. Figure 4.28 briefly shows some of the features about debugging offered by the interface.
- 13. To terminate the application, click the icon shown in Figure 4.29.
- 14. To return to the  $C/C++$  perspective, click the icon on the top right corner of the window, shown in Figure 4.30.

Note 4.5.13: The application can be debugged even if compiled for a target different than the host machine: Evelin SDK, in fact, remembers which target the application has been compiled for, and automatically starts Qemu to debug your application! This way, it is possible to run and debug applications compiled for an embedded microcontroller directly on the host PC.

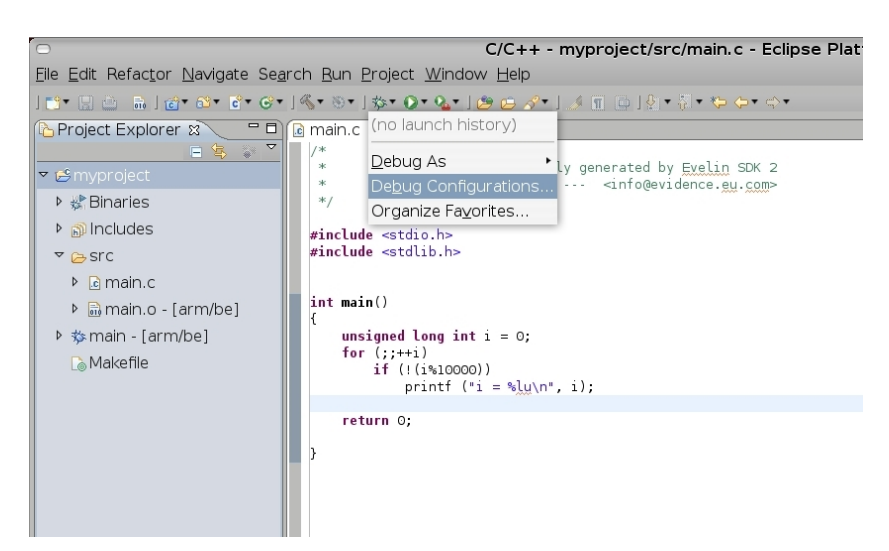

Figure 4.21: Debugging a project.

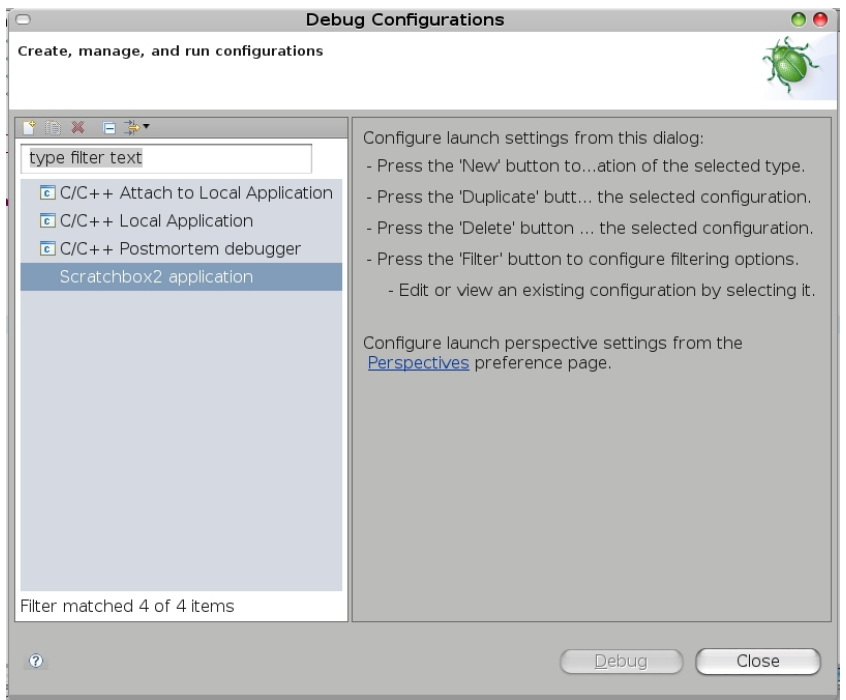

Figure 4.22: Creating the configuration for debugging a project.

|                                                                                                    | $\bullet$<br><b>Debug Configurations</b>                                                                                                    |
|----------------------------------------------------------------------------------------------------|----------------------------------------------------------------------------------------------------|
| Create, manage, and run configurations                                                                                                    |                                                                                                    |
| <b>I'EXER</b><br>type filter text<br>C/C++ Attach to Local Application<br>$C/C++$ Local Application<br>$C/C++$ Postmortem debugger<br>Scratchbox2 application<br>▽<br>myproject Configuration | Name: myproject Configuration<br><b>B Main (※ Arguments) <a></a></b> Environment) <a> Debugger) <a> Source)</a> "1</a><br>Project:<br>Browse<br>myproject<br>$C/C++$ Application:<br>Search Project<br>Browse<br>main<br>√ Connect process input output to a terminal.<br>Revert |
| Filter matched 5 of 5 items                                                                                                    | Apply                                                                                                    |
| $\overline{P}$                                                                                                    | Close<br>Debug                                                                                                    |

Figure 4.23: Creating the configuration for debugging a project (2).

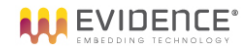

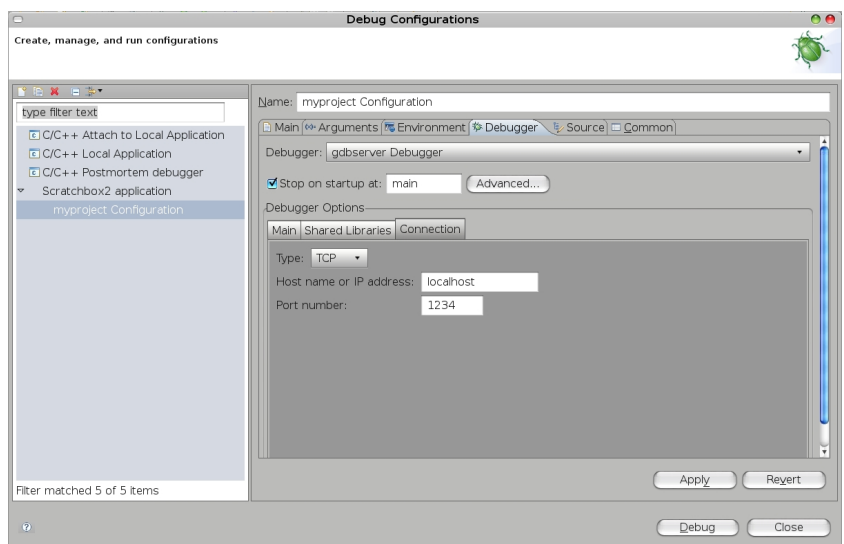

Figure 4.24: Changing the port used for debugging.

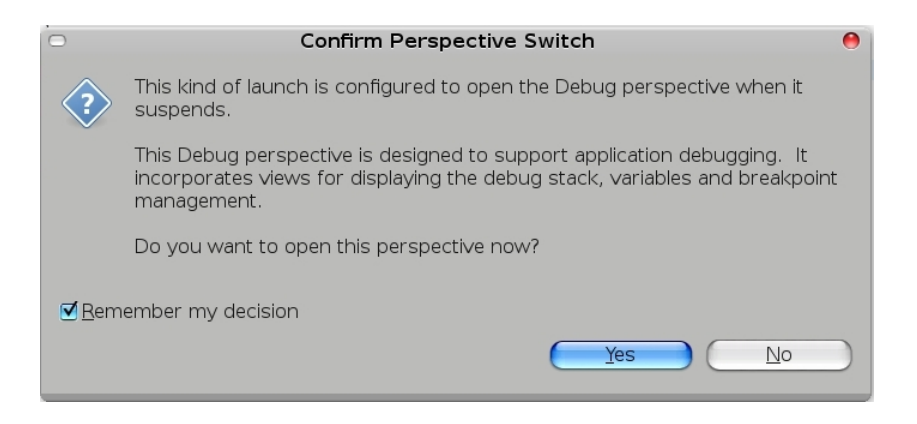

Figure 4.25: Changing perspective to Debug.

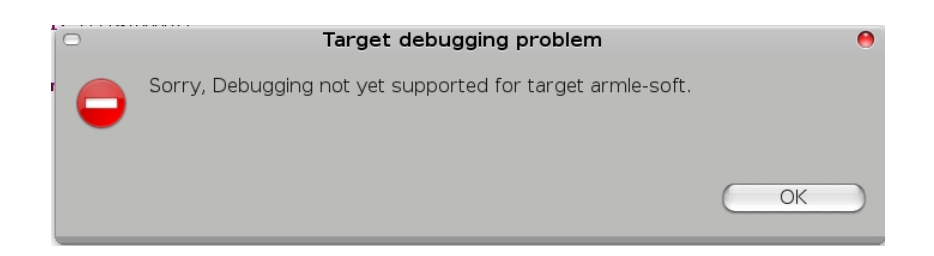

Figure 4.26: Debugging on unsupported target.

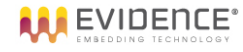

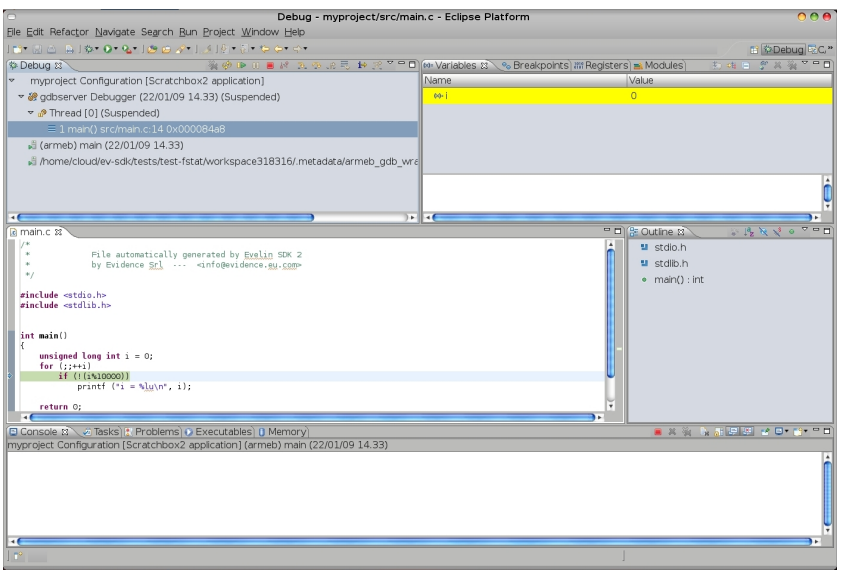

Figure 4.27: Debug running.

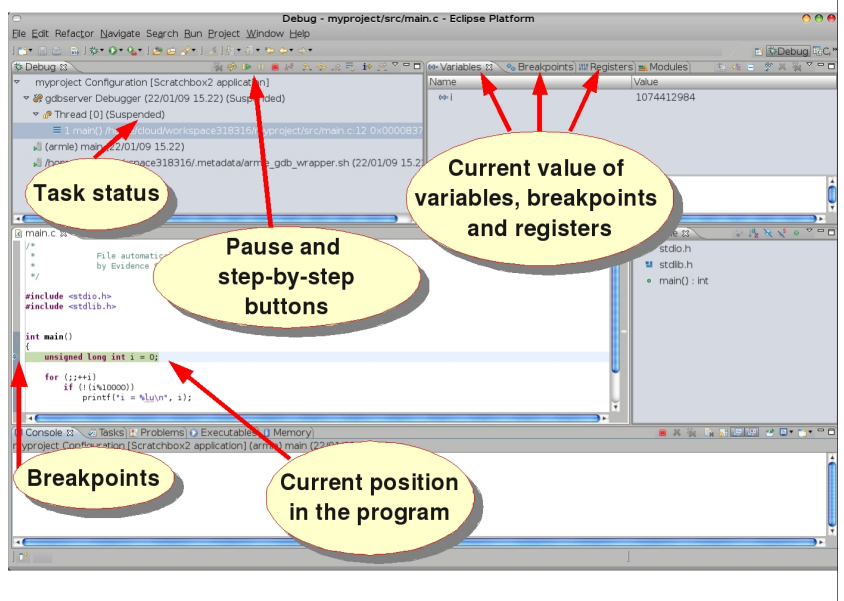

Figure 4.28: Debug features.

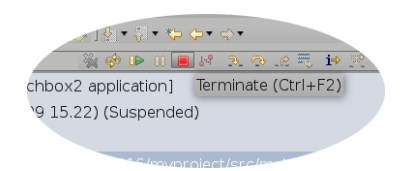

Figure 4.29: Terminating a debugged application.

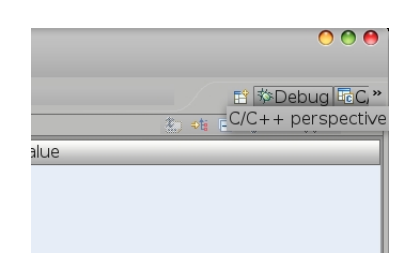

Figure 4.30: Changing perspective to  $C/C++$ .

## 5 Usage from Anjuta

On some recent distributions, the installer adds also some basic support integrated with the Anjuta IDE [3]. This section explains how to enable and configure this support.

Note 5.0.14: Currently, this feature is supported only on Ubuntu 8.10 ("Intrepid") and Ubuntu 9.04 ("Jaunty").

### 5.1 Running the GUI

To start the GUI, type anjuta (without any parameter) on a X11 terminal. Alternatively, if an icon Evelin SDK Anjuta has been created at installation time on your desktop, just click the icon.

### 5.2 Configuration of the plugin

The first time you start Anjuta, you must configure the plugin as follows:

- 1. Click  $Edit \rightarrow Preferences$  as shown in Figure 5.1
- 2. Click the Installed plugins tab shown in Figure 5.2
- 3. Enable the Scratchbox plugin

Note 5.2.1: If this plugin is missing, it means that the development is not yet supported under Anjuta on your distribution. In this case, use Eclipse for development.

- 4. A series of warnings will appear on the screen. They just inform that the plugin has been enabled but it is not yet configured. Just click OK.
- 5. Click on the Scratchbox icon that has appeared on the left column. A dialog to configure the plugin will appear on the right side of the window, as shown in Figure 5.3
- 6. Select Sbox2 in the Scratchbox version menu
- 7. Select the /home/<username>/ev-sdk/bin/scratchbox directory in the Scratchbox directory menu
- 8. Then, select your target in the Scratchbox target menu
- 9. At this point the plugin is properly configured and will be automatically used by Anjuta during the development

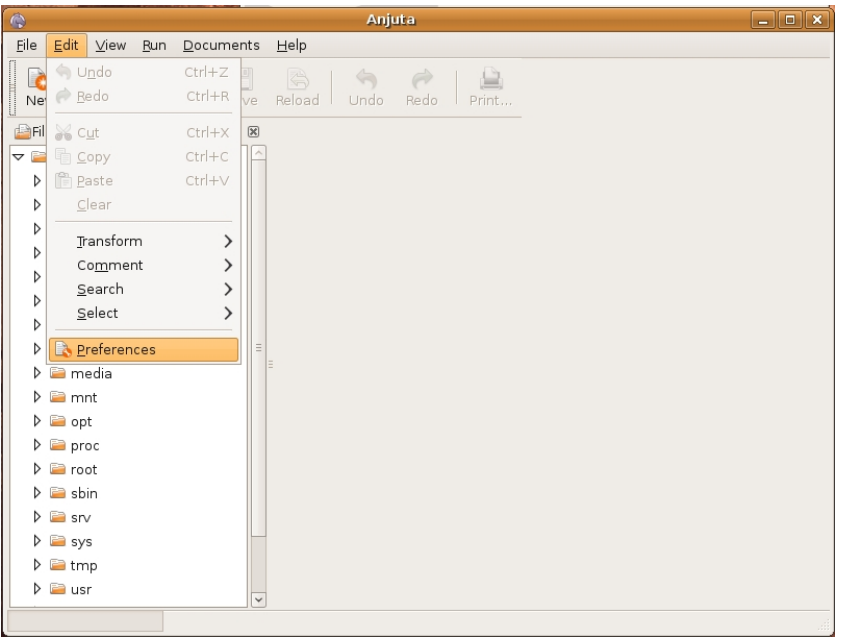

Figure 5.1: Changing preferences in Anjuta.

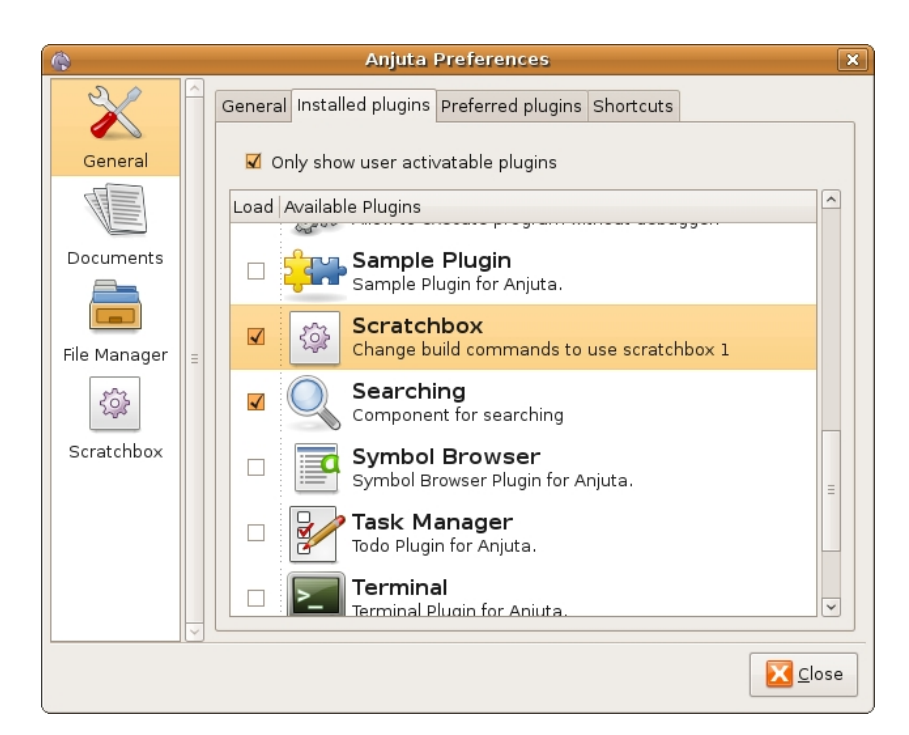

Figure 5.2: Enabling the plugin in Anjuta.

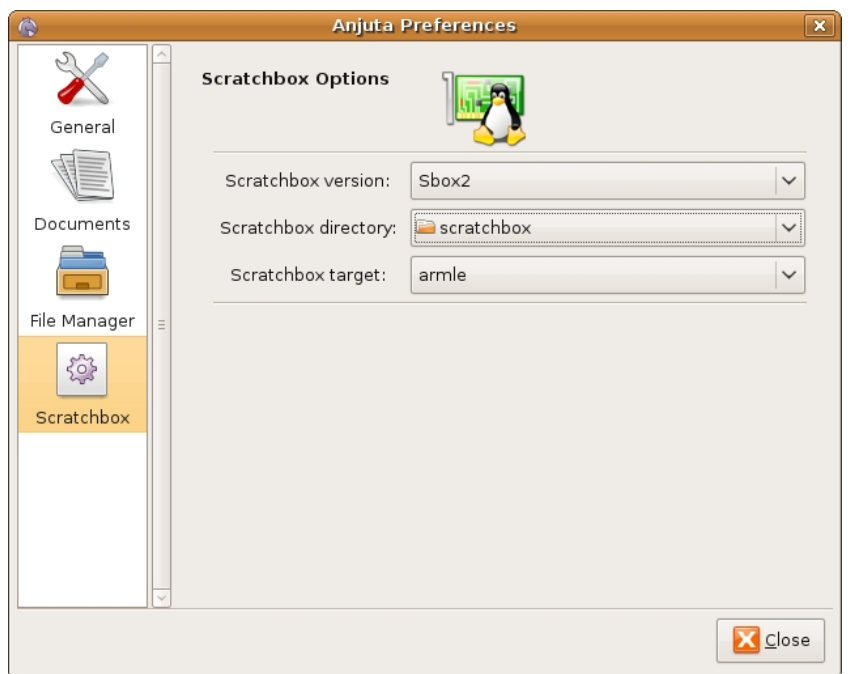

Figure 5.3: Configuring the plugin in Anjuta.

## 5.3 How to create a GTK+ project

To create a new project based on the GTK+ graphical libraries, follow the next steps.

- 1. Click on New  $\rightarrow$  Project as shown in Figure 5.4
- 2. The dialog shown in Figure 5.5 will appear. Click on Forward.
- 3. Select GTK+ as shown in Figure 5.6 and click on Forward.
- 4. Fill the information about the new project as shown in Figure 5.7. Then click on Forward.
- 5. The dialog shown in Figure 5.8 will appear. Click on File System. A menu similar to the one shown in Figure 5.9 will appear. Click on Other....
- 6. A window similar to the one shown in Figure 5.10 will appear. Click on the Create Folder button. Then type the folder name as shown in Figure 5.11. Finally, select the folder just created as shown in Figure 5.12 and click on Open.
- 7. The summary shown in Figure 5.13 will appear. Click on Apply to create the project.

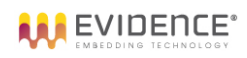

| ۰                                |              |                                                           |
|----------------------------------|--------------|-----------------------------------------------------------|
| <b>File</b><br><u>E</u> dit ⊻iew | Project      | Build Run Documents<br><u>H</u> elp                       |
| New                              | Ctrl+N       | $\Rightarrow$<br>$\Box$<br>$\overline{a}$<br>$\mathbb{R}$ |
| <b>B</b> New                     | ⋋            | 1. C++/GObject Class                                      |
| <u>● O</u> pen                   | $Ctrl + O$   | 2. File                                                   |
| Open Recent                      | ⋋            | 3. Glade File                                             |
| Save                             | $Ctr$ HS     | 翼 4. Project                                              |
| Save As                          | shift+ctrl+s | 5. Project From Existing Sources                          |
| Save All                         |              |                                                           |
| Close File<br>E3                 | $Ctrl+W$     |                                                           |
| Close All<br>図                   | Shift+Ctrl+W |                                                           |
| <b>&amp; Reload File</b>         |              |                                                           |
|                                  |              |                                                           |
| Close Project                    |              |                                                           |
| ▲ Print                          | $Ctrl + P$   |                                                           |
| <b>ON</b> Print Preview          |              |                                                           |
|                                  |              |                                                           |
| Quit                             | $Ctrl + Q$   |                                                           |
|                                  |              |                                                           |
|                                  |              |                                                           |

Figure 5.4: How to create a new project.

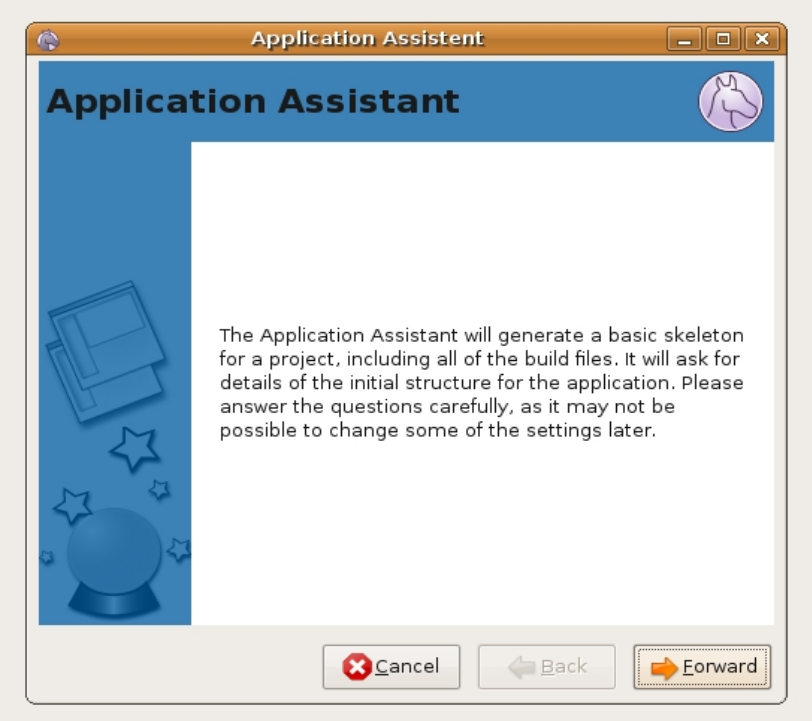

Figure 5.5: Initial dialog for project creation.

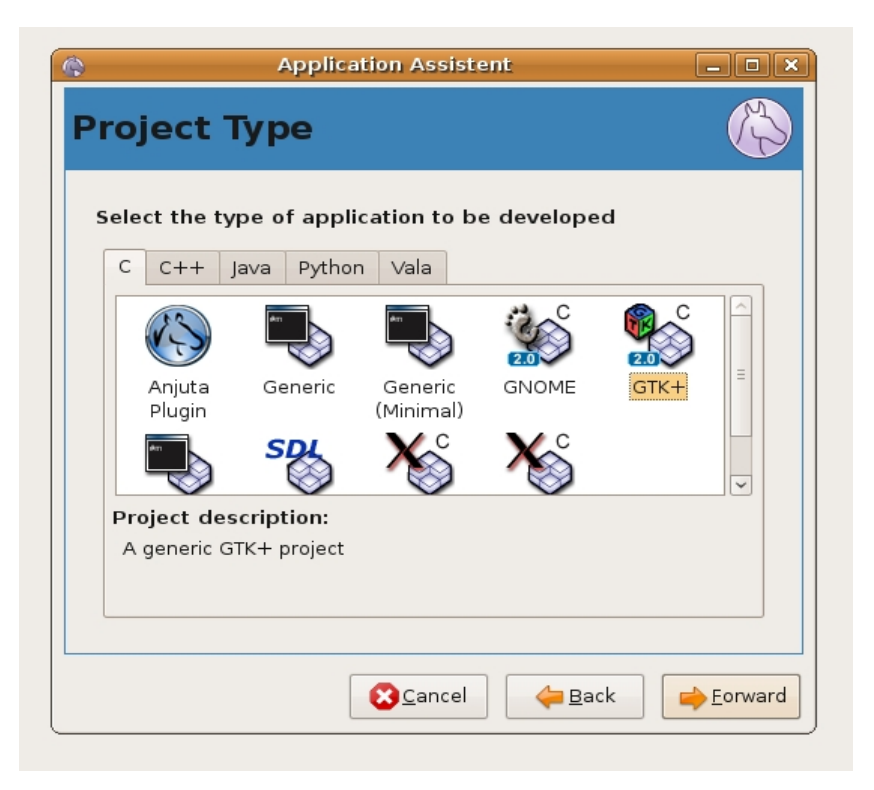

Figure 5.6: How to create a GTK+ project.

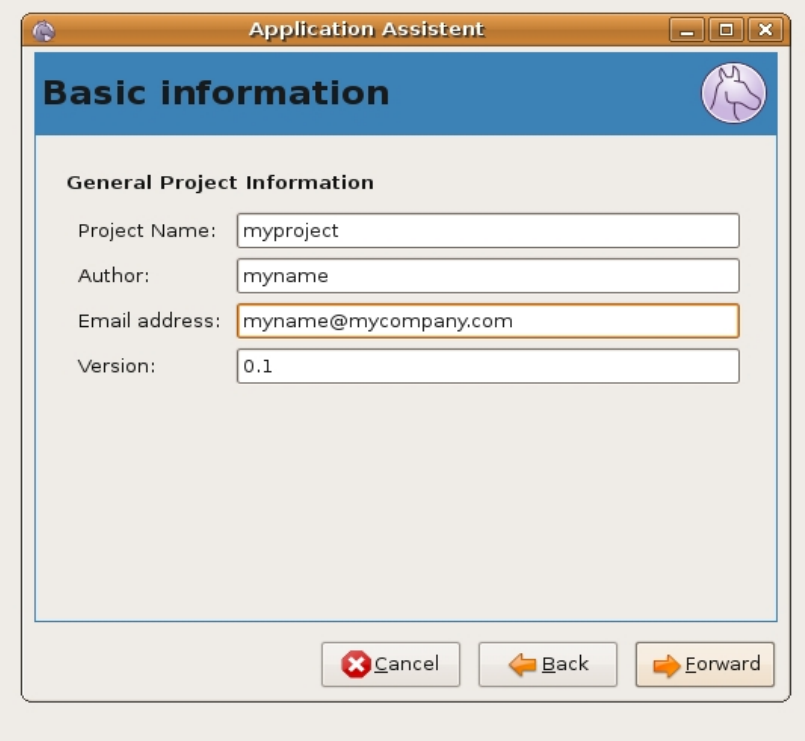

Figure 5.7: Dialog to set project basic information.

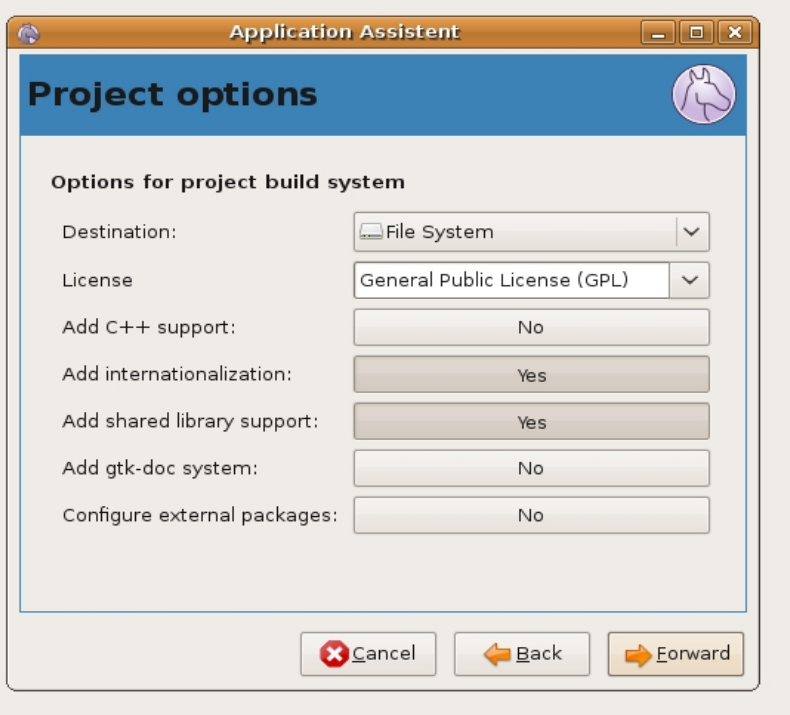

Figure 5.8: Dialog for project options.

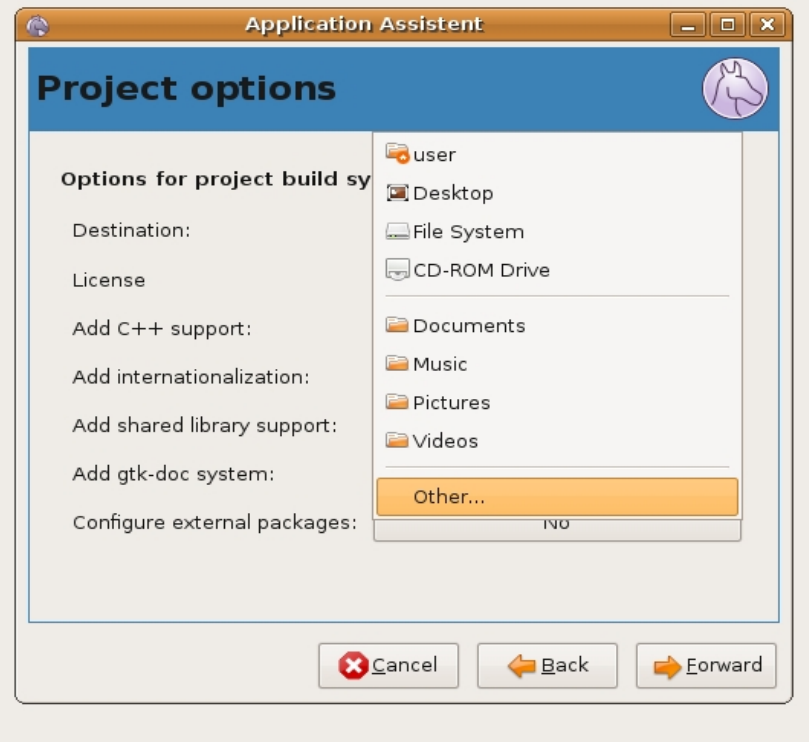

Figure 5.9: How to set project location.

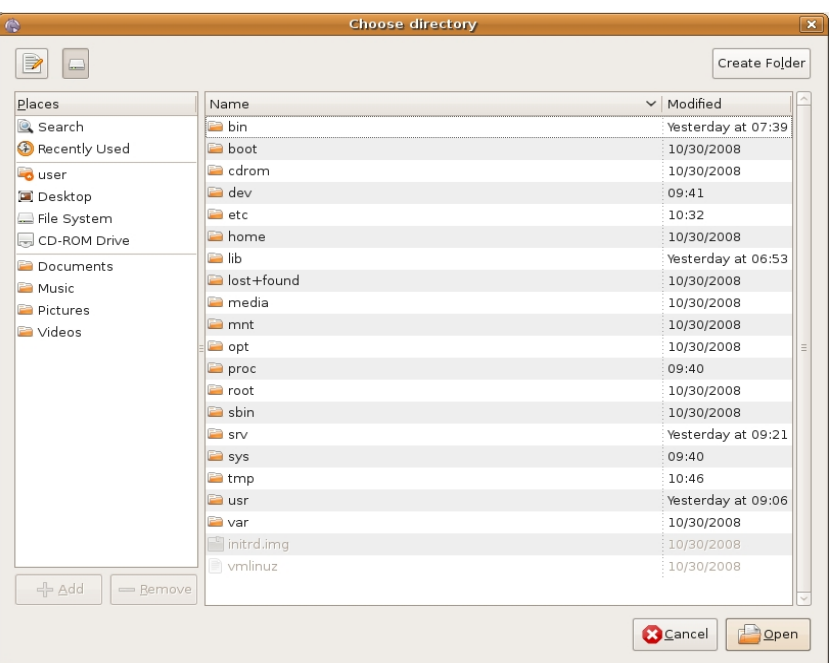

Figure 5.10: How to set project location (2).

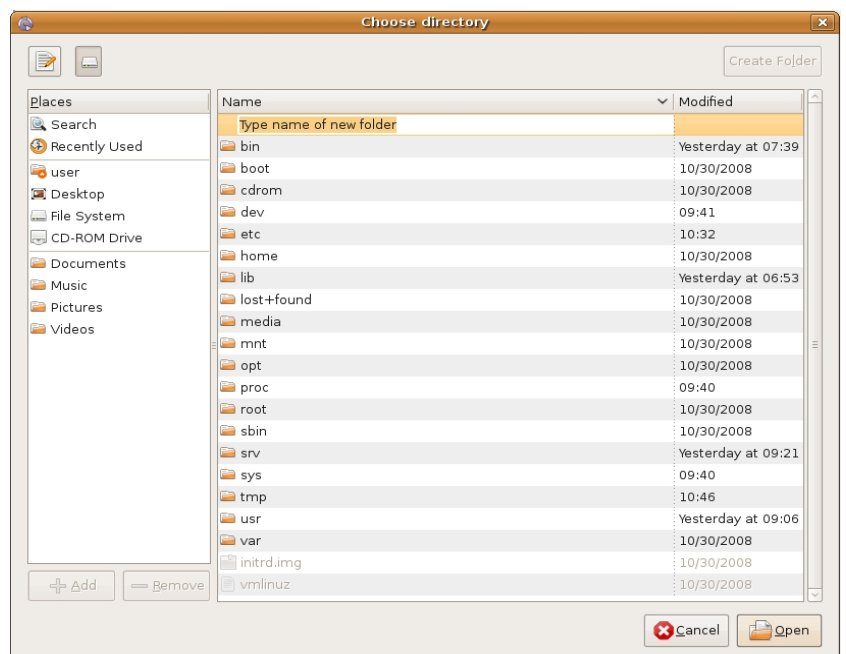

Figure 5.11: How to create a new folder for the project.

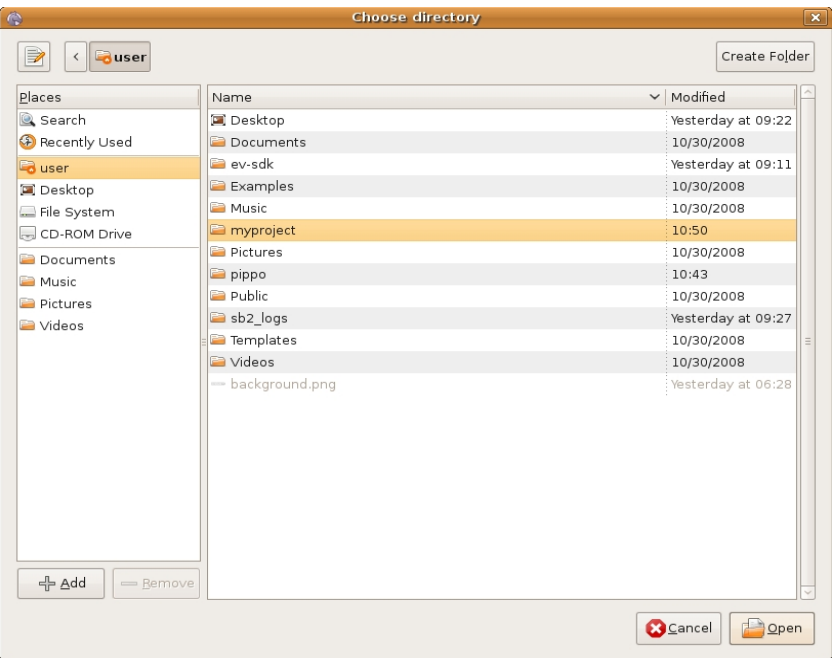

Figure 5.12: How to select the folder of the project.

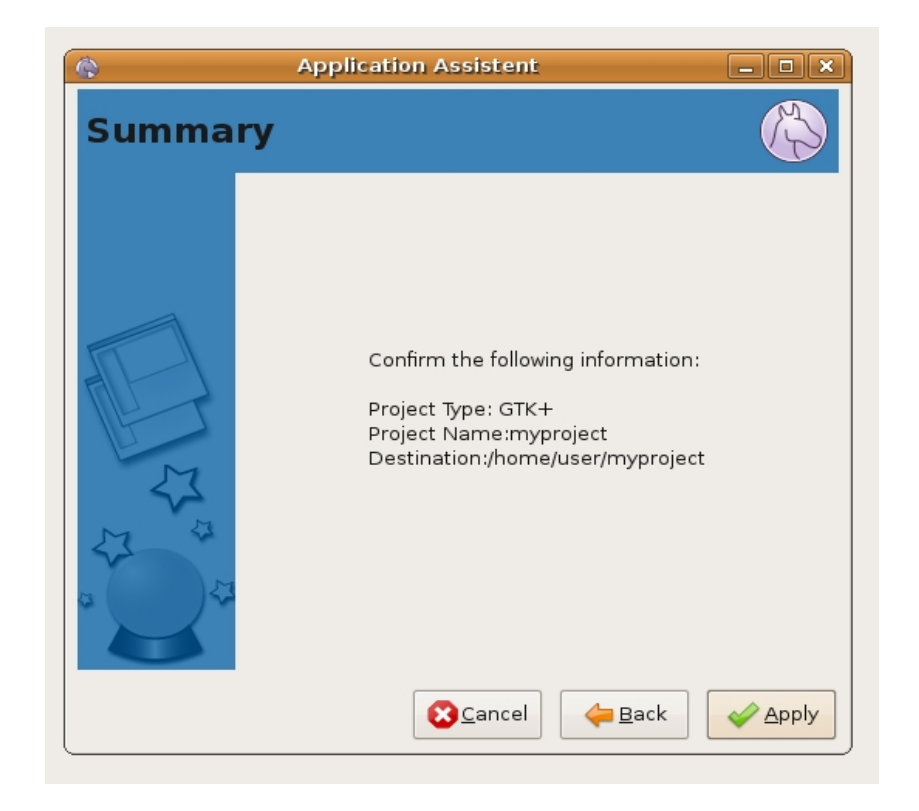

Figure 5.13: Final dialog for project creation.

## 5.4 How to draw the GUI of your project

After the project has been created as explained in Section 5.3, to draw the graphical interface, follow the next steps:

- 1. Click on the Project tab at the bottom left corner of the window
- 2. Click twice on the file having glade extension as shown in Figure 5.14
- 3. The first time you open a glade file, the dialog shown in Figure 5.15 will appear. Check the checkbox and click on Glade interface designer as shown in the Figure.
- 4. Click on the Palette tab at the bottom left corner of the window
- 5. A window similar to the one shown in Figure 5.16 will appear. Use drag-and-drop to select the items and to add the items to the interface.

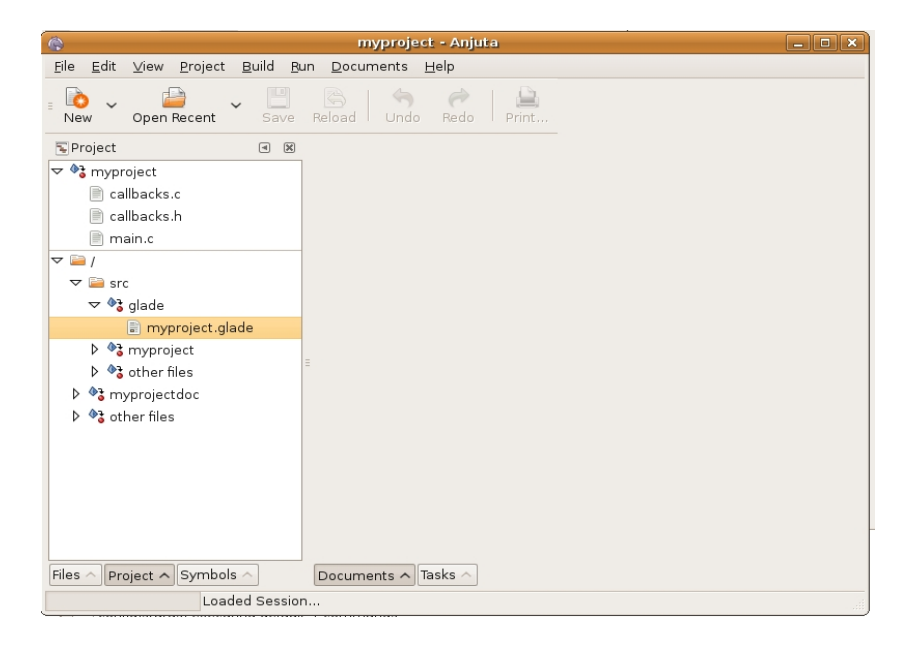

Figure 5.14: How to locate the file containing the GUI.

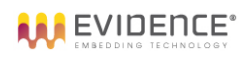

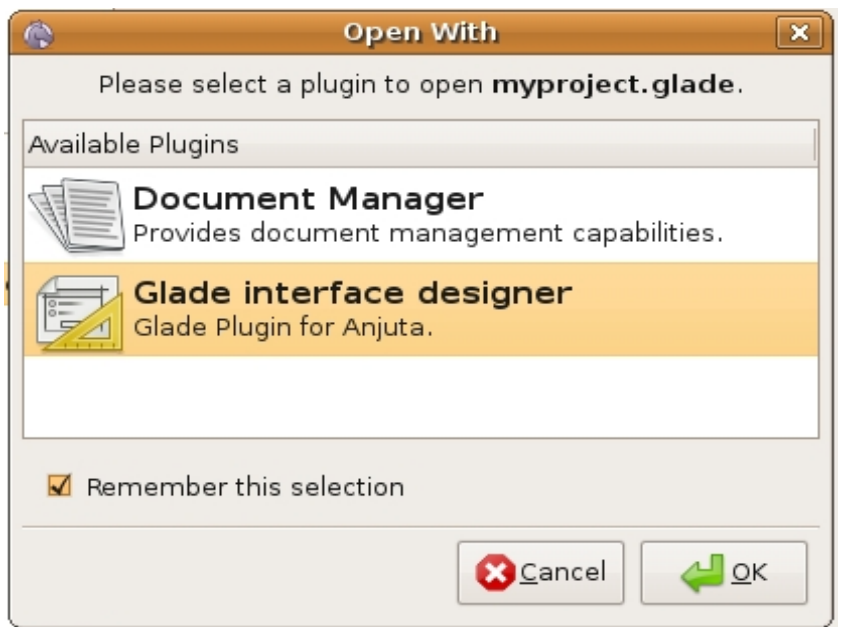

Figure 5.15: Dialog to select how to view glade files.

| View Project Build Bun Documents Help<br>Eile<br>Edit<br>$\left\lceil \left\lfloor \frac{n}{2} \right\rfloor \right\rceil$<br><b>Po</b><br>编<br>d in<br>ਥ<br>e,<br>G<br>Open Recent<br>Reload<br>Undo<br>Redo<br>Save<br>Print<br>New<br>Palette<br>$\begin{tabular}{ c c c c } \hline \rule{0pt}{1em} $\hspace{0.13em}\raisebox{0.35em}{${\mathbb{R}}$} \hspace{0.25em}$ & $\hspace{0.13em}\raisebox{0.35em}{${\mathbb{R}}$} \hspace{0.25em}$ \\ \hline \rule{0pt}{1em} $\hspace{0.13em}\raisebox{0.35em}{${\mathbb{R}}$} \hspace{0.25em}$ & $\hspace{0.13em}\raisebox{0.35em}{${\mathbb{R}}$} \hspace{0.25em}$ \\ \hline \rule{0pt}{1em} $\hspace{0.13em}\raisebox$<br>myproject.glade <b>a</b><br>$\mathbb{P}$<br>$\times$ Toplevels<br>$\overline{\mathbf{A}}$<br>同<br>≧<br>$\mathbf{a}$<br>$\boxed{6}$<br><u></u><br>Ξ<br>∘≡<br>$E =$<br>$\times$ Containers<br>用<br>$\overline{\oplus}$<br>Eile<br>Ш<br>ooo<br>000<br>ப<br>$\overline{\text{O}}$<br>$\Box$<br>囱<br>$+\overset{\uparrow}{\Box}$<br>$\rangle -$<br>Ţ<br>$\vee$ Control and Display<br>$\boxed{0 \ } \boxed{0 \ } \quad \boxed{0 \ } \quad \boxed{0 \ } \quad \boxed{0 \ } \quad \boxed{0 \ } \quad \boxed{0 \ } \quad \boxed{0 \ }$<br>$\boxed{0K}$<br>E<br>$\Theta$<br>label $-F1$<br>label<br>$\boxed{\mathbf{A}}$<br>₿<br>Ō<br>F<br><b>BBP</b><br>E<br>F<br>$\Box$ $\Box$<br>e<br>胆<br>R<br>$\equiv$<br>> Gtk+ Obsolete<br>Files<br>$\hat{\phantom{a}}$<br>Symbols<br>Project<br>$\hat{\phantom{a}}$<br>$\land$<br>Widgets<br>Documents $\land$ Tasks $\land$<br>Properties $\wedge$<br>Palette<br>$\widehat{\phantom{a}}$<br>$\widehat{\phantom{a}}$ | $\bullet$ | myproject.glade (~/myproject/src) - myproject - Anjuta |
|----------------------------------------------------------------------------------------------------|-----------|--------------------------------------------------------|
|                                                                                                    |           |                                                        |
|                                                                                                    |           |                                                        |
|                                                                                                    |           |                                                        |
|                                                                                                    |           |                                                        |
|                                                                                                    |           |                                                        |
|                                                                                                    |           |                                                        |
|                                                                                                    |           |                                                        |
|                                                                                                    |           |                                                        |
|                                                                                                    |           |                                                        |
|                                                                                                    |           |                                                        |
|                                                                                                    |           |                                                        |
|                                                                                                    |           |                                                        |
|                                                                                                    |           |                                                        |
|                                                                                                    |           |                                                        |
|                                                                                                    |           |                                                        |
|                                                                                                    |           |                                                        |
|                                                                                                    |           |                                                        |
|                                                                                                    |           |                                                        |
|                                                                                                    |           |                                                        |
|                                                                                                    |           |                                                        |
|                                                                                                    |           |                                                        |
|                                                                                                    |           |                                                        |
|                                                                                                    |           |                                                        |
|                                                                                                    |           |                                                        |
|                                                                                                    |           |                                                        |
|                                                                                                    |           |                                                        |
|                                                                                                    |           |                                                        |
|                                                                                                    |           |                                                        |
| Loaded Session                                                                                                    |           |                                                        |

Figure 5.16: Dialog to draw the project GUI.

## 5.5 How to build your project

To compile your project, follow the next steps.

- 1. Click on  $Build \rightarrow Remove\ Configuration$  as shown in Figure 5.17
- 2. Click  $Edit \rightarrow Preferences$  as shown in Figure 5.1
- 3. Click the Scratchbox icon on the left column. A dialog to configure the plugin will appear on the right side of the window, as shown in Figure 5.3
- 4. Select your target in the Scratchbox target menu and close the dialog
- 5. Click on  $Build \rightarrow Build Project$  as shown in Figure 5.18.

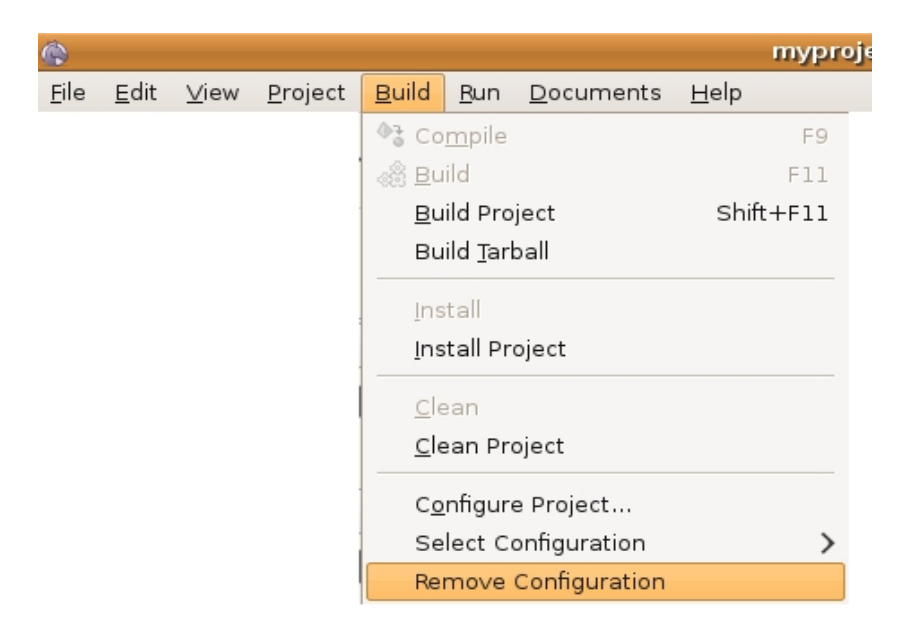

Figure 5.17: How to clean the project before building.

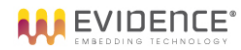

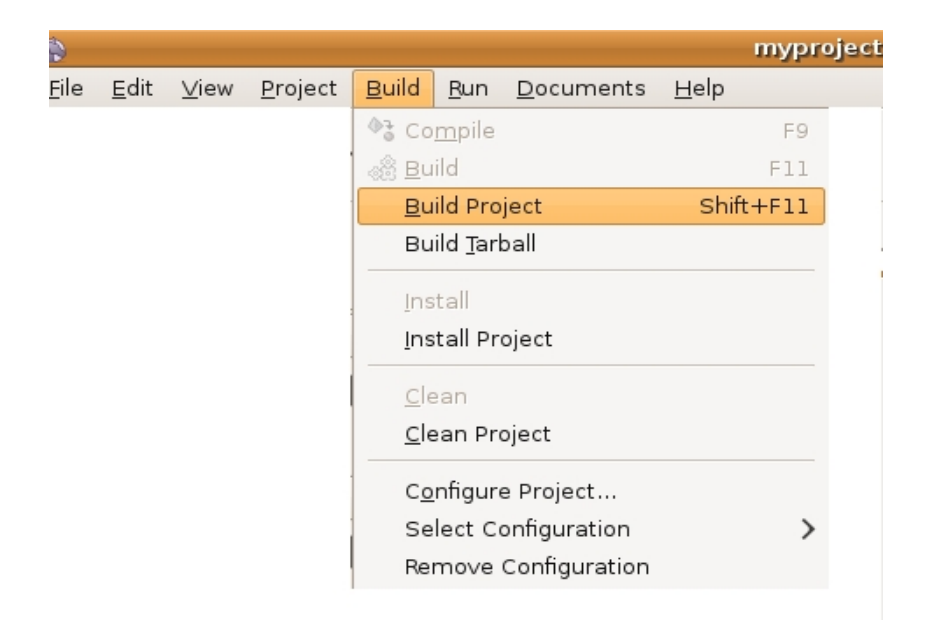

Figure 5.18: How to build the project.

## 6 Known issues

This section contains the list of known issues. Please, check this list before sending any help request to the technical support services.

## 6.1 Installation

Note 6.1.1: Evelin SDK does not work on Ubuntu 8.04 under vmware. Please, use a more updated image of Ubuntu (e.g. 8.10) from the website http://chrysaor.info

## 6.2 Usage

## Bibliography

- [1] Eclipse  $C/C++$  Development Tooling CDT  $http://www.eclipse.org/cdt$ .
- [2] Scratchbox 2. http://www.freedesktop.org/wiki/Software/sbox2.
- [3] Anjuta Integrated Development Environment.  $http://anjuta.sourceforge.net/$ .
- [4] Fabrice Bellard. Qemu Open Source Processor Emulator, http: // bellard. org/ qemu/ .
- [5] Eclipse an open development platform.  $http://www.eclipse.org/$ .
- [6] Glade a User Interface Designer for GTK+ and GNOME. http://glade.gnome.org/.
- [7] GNU Compiler Collection.  $http://gcc.gnu.org/$ .
- [8] Qemu Mailing List. qemu-armeb linux stat64 syscall fix, http: // lists. gnu. org/ archive/ html/ qemu-devel/ 2006-09/ msg00137. html .
- [9] Ubuntu. http: // www. ubuntu. com/ .
- [10] VMWare. http://www.vmware.com/.